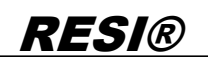

.

Weitergabe sowie Vervieltäligung dieser Unrerlage, Vervieltäligung dieser Unrerlage, Vervieltäligung dieser Unrerlage, Vervieltäligung dieser Vervieltäligung vervieltäligung vervieltäligung vervieltäligung vervieltäligung

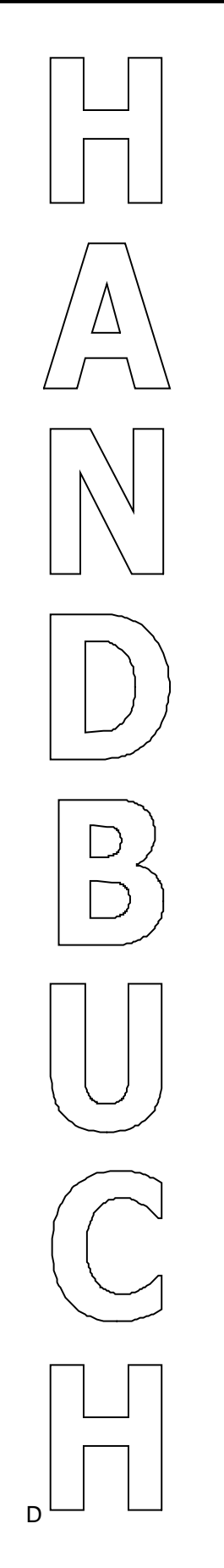

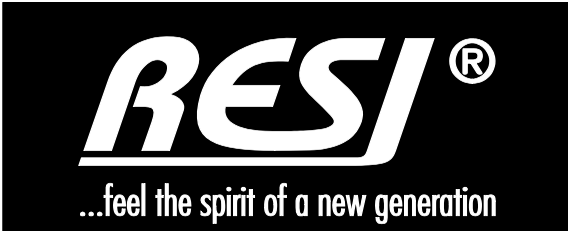

# **RESI-KNX-MODBUS RESI-KNX-ASCII**

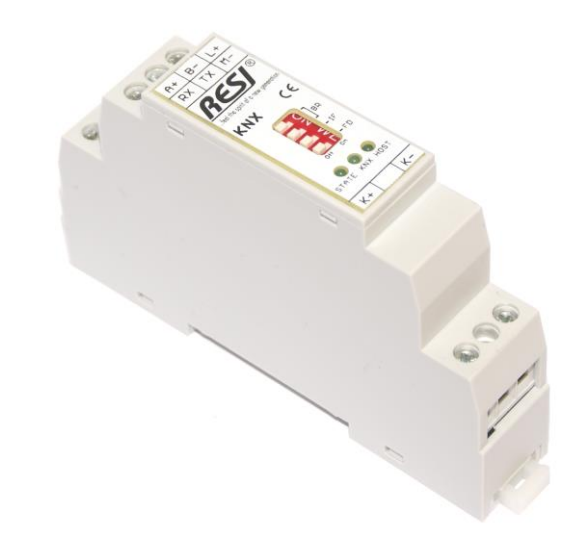

Text, Abbildungen und Programme wurden mit größter Sorgfalt erarbeitet. Die Firma RESI Informatik & Automation GmbH, Übersetzer und Autoren können jedoch für eventuell verbliebene fehlerhafte Angaben und deren Folgen weder eine juristische Verantwortung noch irgendeine Haftung übernehmen.

Die vorliegende Publikation ist urheberrechtlich geschützt. Alle Rechte vorbehalten. Kein Teil dieses Buches darf ohne vorherige schriftliche Genehmigung der Firma RESI in irgendeiner Form durch Fotokopie, Mikrofilm oder andere Verfahren reproduziert oder in eine für Maschinen, insbesondere Datenverarbeitungsanlagen, verwendbare Sprache übertragen werden. Auch die Rechte der Wiedergabe durch Vortrag, Funk und Fernsehen sind vorbehalten.

Diese Dokumentation und die dazugehörige Software sind urheberrechtlich von der Firma RESI geschützt.

Copyright 2009-2015 RESI Informatik & Automation GmbH

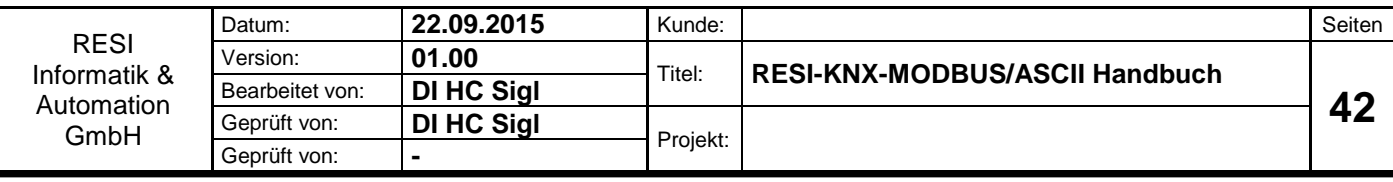

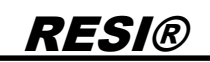

### <span id="page-1-0"></span>**1 Historie**

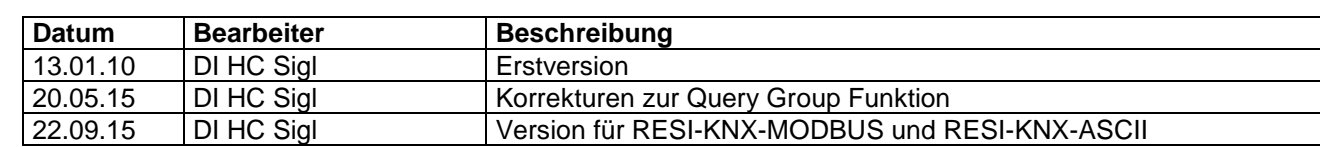

.

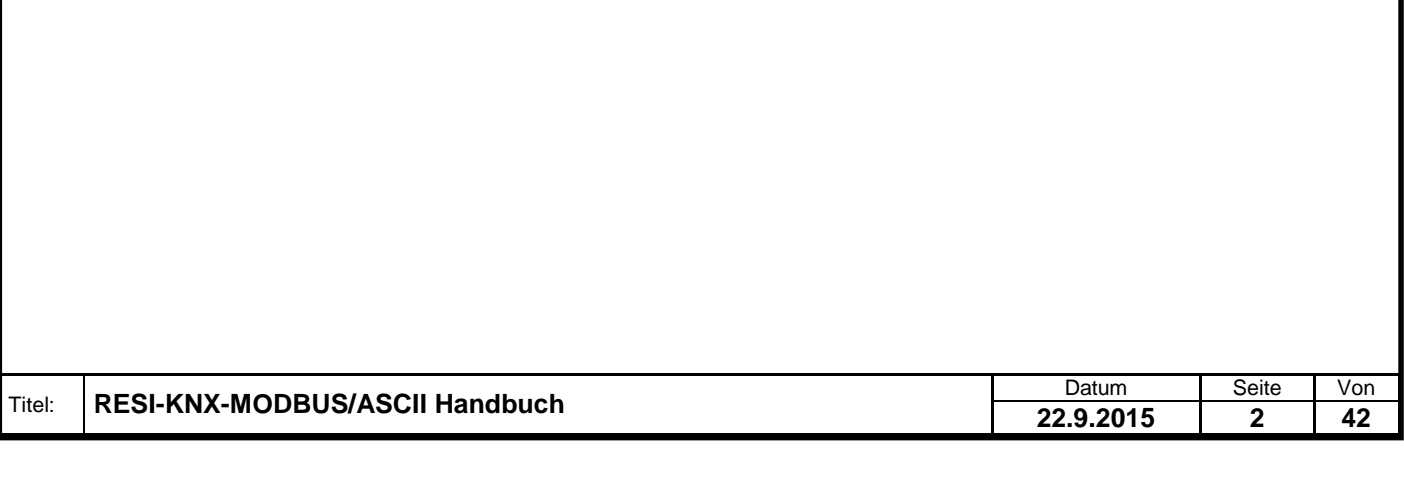

#### <span id="page-2-0"></span>**Inhalt**  $\overline{2}$

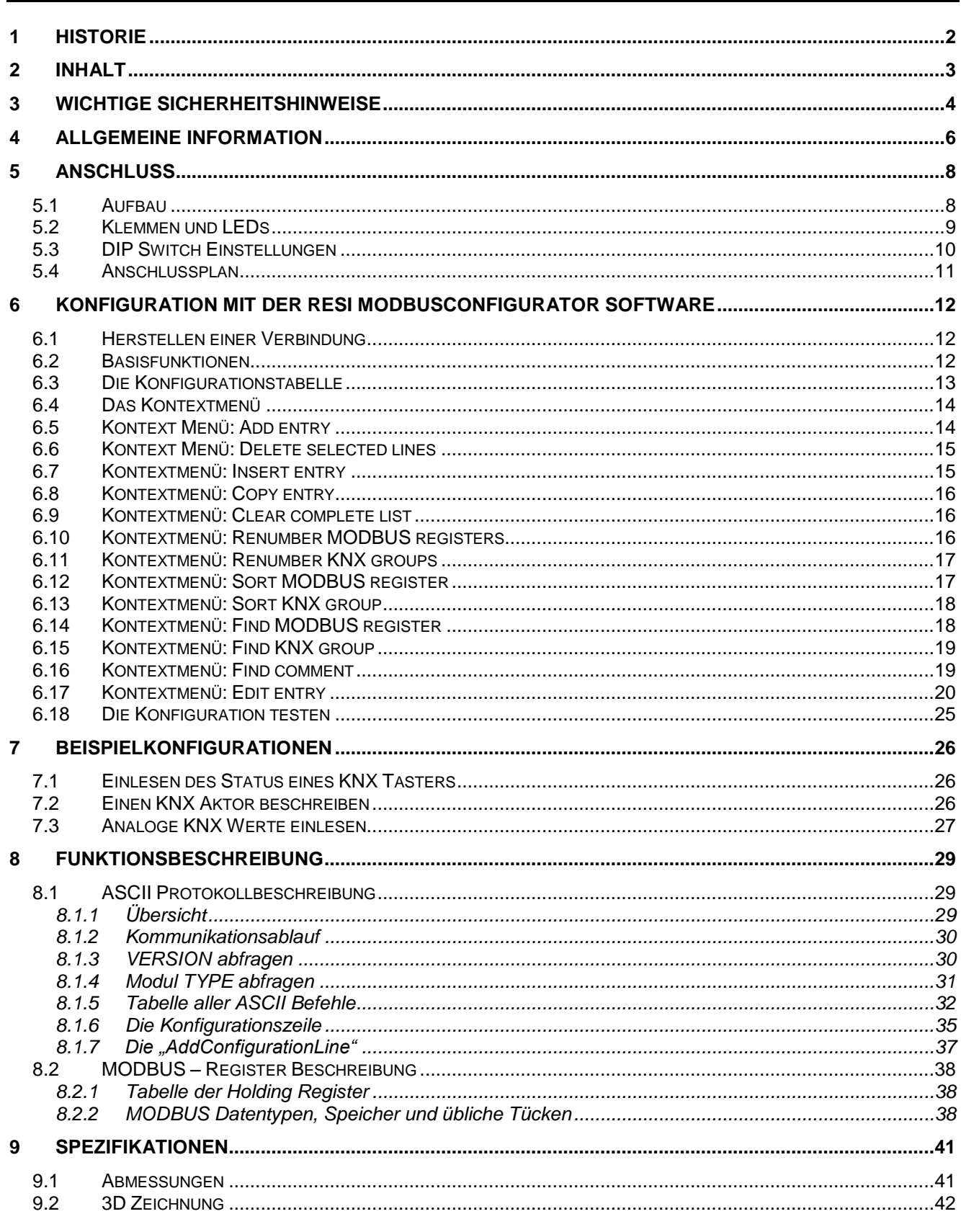

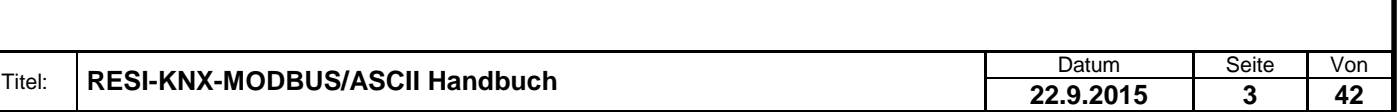

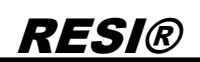

### <span id="page-3-0"></span>**3 WICHTIGE SICHERHEITSHINWEISE**

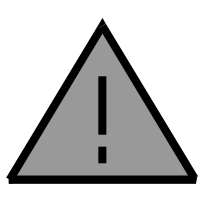

#### **Lebensgefahr durch elektrischen Strom!**

Nur Elektrofachkräfte und elektrotechnisch unterwiesenes Personal dürfen die im folgenden Kapitel beschriebenen Arbeiten ausführen. Beachten Sie für die Installation des Minimoduls die länderspezifischen Vorschriften und Normen. Führen Sie bei eingeschaltetem Gerät keine elektrischen Arbeiten am Gerät aus!

#### **Beachten Sie folgende Regeln:**

- 1. Freischalten der Anlage
- 2. Sichern gegen Wiedereinschalten
- 3. Spannungsfreiheit feststellen
- 4. Andere spannungsführende Teile abdecken

**WICHITGER HINWEIS: Vor der Installation und Inbetriebnahme ist dieser Sicherheitshinweis, die beigefügte Installationsanleitung und das dazugehörige Handbuch zu lesen und alle darin gemachten Hinweise sind zu beachten!**

- Die Installation der Geräte darf nur durch Fachpersonal durchgeführt werden!
- Der Anschluss der Geräte darf nur im spannungslosen Zustand erfolgen!
- Führen Sie bei eingeschaltetem Gerät keine elektrischen Arbeiten am Gerät aus!
- □ Sichern Sie das Gerät gegen Wiedereinschalten!
- Das Gerät darf nur mit der vorgeschriebenen Spannung versorgt werden!
- Schwankungen und Abweichungen der Netzspannung vom Nennwert dürfen die in den technischen Daten angegebenen Toleranzgrenzen und Vorgaben nicht überschreiten. Bei Nichteinhaltung kann es zu Funktionsbeeinträchtigungen und Funktionsstörungen kommen!
- Es sind die aktuellen EMV Richtlinien in der Verkabelung zu beachten!
- Alle Signal- und Anschlussleitungen sind so zu verlegen, dass induktive und kapazitive Störungen sowie Einstreuungen die Funktionen des Geräts nicht beeinflussen. Falsche Verkabelung kann zu erheblichen Fehlfunktionen des Geräts führen!
- Für Signalleitungen und Sensorleitungen sind geschirmte Kabel zu verwenden, um Schäden durch Spannungsinduktion zu verhindern!
- Es sind die aktuellen Sicherheitsvorschriften der ÖVE, VDE, der Länder, ihrer Überwachungsorgane , des TÜV und des örtlichen EVUs zu beachten!
- Beachten Sie die länderspezifischen Vorschriften und Normen!
- Das Gerät ist nur für den angegebenen Verwendungszweck zu benutzen!
- Für Mängel und Schäden, die durch unsachgemäße Verwendung der Geräte entstehen, werden keinerlei Gewährleistungen und Haftungen übernommen!
- Folgeschäden, welche durch Fehler an diesem Gerät entstehen, sind von der Gewährleistung und Haftung ausgenommen!
- Es gelten ausschließlich die technischen Daten, Anschlussbedingungen und Bedienungsanleitungen, welche den Geräten bei der Lieferung beigefügt sind!
- Alle auf unserer Homepage, oder in unserem Datenblatt, in unseren Handbüchern, in unseren Katalogen oder bei unseren Partnern publizierten technischen Daten müssen im Sinne des technischen Fortschritts nicht immer aktuell sein!
- Bei Veränderungen unserer Geräte durch den Anwender entfallen alle Gewährleistungsansprüche!
- Die beim Gerät spezifizierten technischen Rahmenbedingungen (zb Temperaturen, Spannungsversorgung, etc.) sind unbedingt einzuhalten!

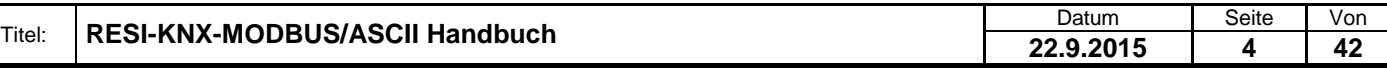

gabe sowie Vervieläligung deser Unterlage. Verviel aus der Statten der Statten der Statten der Statten der Sta<br>Bauer auf der Statten zugestanden. In Zuwierfrandlungen verviel aus der Statten der Statten der Statten der S<br>E

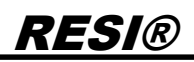

- Der Betrieb von Geräten in der Nähe zu unseren Geräten, welche nicht den EMV-Richtlinien entsprechen, kann zur Beeinflussung der Funktionsweise unseres Gerätes bis zum Ausfall unseres Gerätes führen!
- Unsere Geräte dürfen nicht für Überwachungszwecke, welche ausschließlich dem Schutz von Personen gegen Gefährdung oder Verletzung dienen und nicht als Not-Aus-Schalter in Anlagen und Maschinen oder vergleichbare sicherheitsrelevante Aufgaben verwendet werden!
- Die Gehäuse- und Gehäusezubehörmaße können geringe Toleranzen zu den Angaben in der Installationsanleitung bzw. zu den Angaben im Handbuch aufweisen!
- Veränderungen dieser Unterlagen sind nicht gestattet!
- Reklamationen werden nur in unserer vollständigen Originalverpackung angenommen!

### <span id="page-5-0"></span>**4 Allgemeine Information**

Mit unseren RESI-KNX-MODBUS und RESI-KNX-ASCII Gateways kann man KNX bussysteme in fast jedes System mit einer RS232 oder RS485 Schnittstelle und einem MODBUS/RTU Masterprotokoll oder ASCII Textprotokoll integrieren. Das Gateway bietet einen integrierten KNX Bus Koppler mit 2-Drahtanschluss. Die zeitkritische KNX Kommunikation wird direkt im Gateway abgehandelt. Das Mapping zwischen den MODBUS/RTU Holdingregistern und den KNX Gruppenadressen wird mit unserer kostenlosen MODBUSConfigurator Software erstellt und in das Modul geladen. Schreibt der Host nun auf MODBUS Register, so versendet das Gateway automatisch das dazugehörige KNX Telegramm. Wird ein KNX Telegramm empfangen, so werden die ankommenden Daten umgerechnet und in den entsprechenden MODBUS Registern abgelegt, sodass ein Host diese Daten lesen kann. Um die Kopplung zwischen Mediensystemen wie Crestron®, AMX® oder Control4® zu erleichtern, bietet unsere Gateway Serie RESI-KNX-ASCII zusätzlich ein Protokoll basierend auf einfache ASCII Kommandos.

- Einfache Integration eines KNX System in eine beliebige Anlage
- MODBUS/RTU Slave Protokoll
- Nur RESI-KNX-ASCII: Kommandos und Meldungen in reinen Text mit ASCII Zeichen
- KNX und Host Schnittstelle sind galvanisch getrennt
- Unterstützt alle 32768 Gruppenadressen
- Unterstützt alle DPT Datentype
- Integrierter KNX Buskoppler
- Host Schnittstelle: RS232, 9600 bis 57600 bps, 8 Datenbits, Keine oder gerade Parität , 1 Stoppbit
- Versorgung mit 24 V Gleichspannung
- Leistungsaufnahme <0.5W
- Montage auf eine DIN EN50022 Schiene

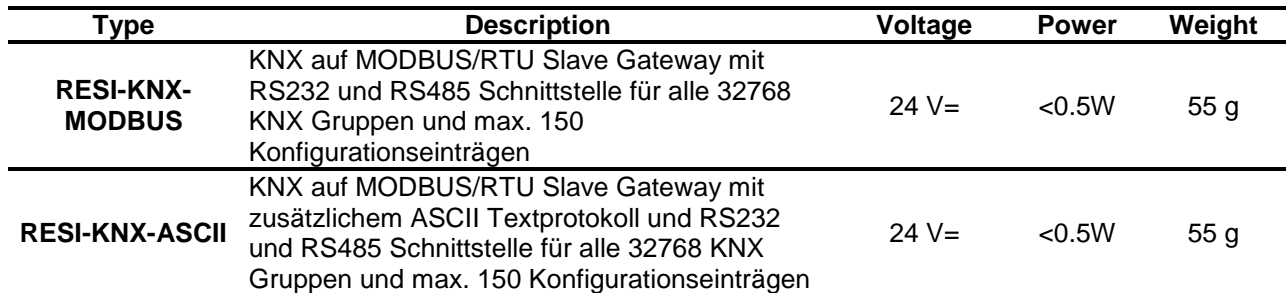

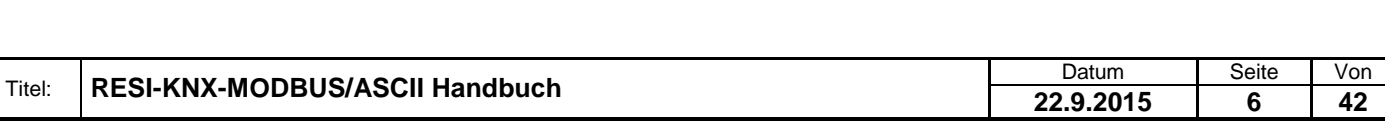

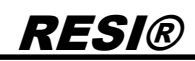

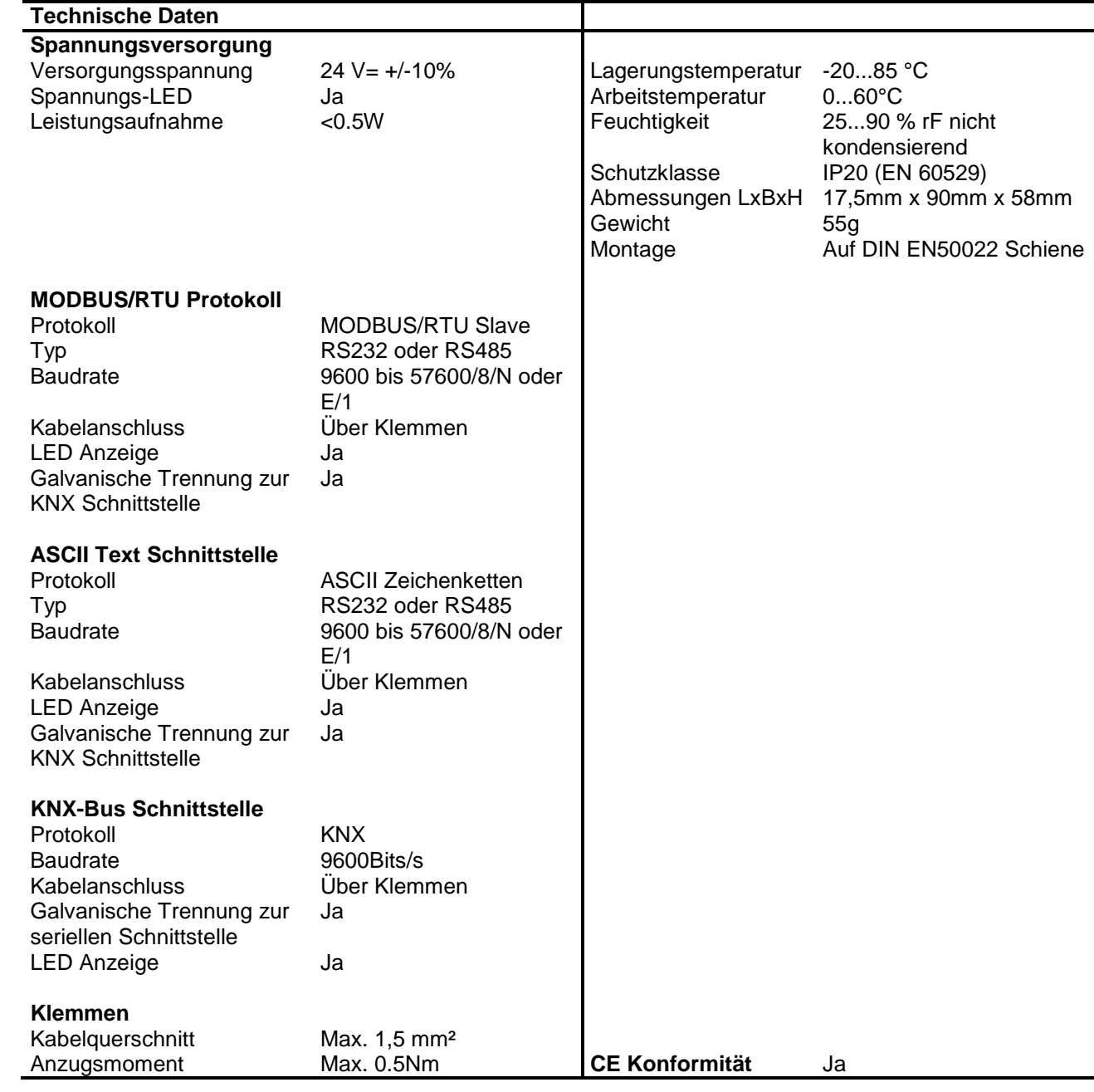

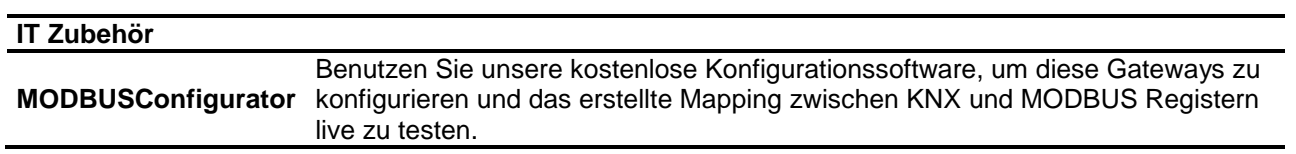

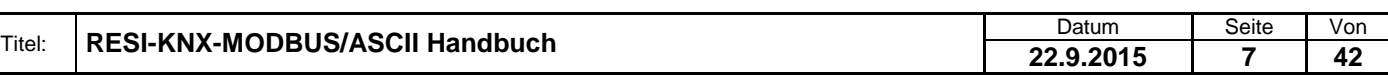

### <span id="page-7-0"></span>**5 Anschluss**

#### <span id="page-7-1"></span>**5.1 Aufbau**

Unser RESI-KNX-MODBUS/ASCII Gateways sind für die Montage auf eine 35mm DIN-EN50022 Schiene konzipiert. Bitte beachten Sie, dass in der folgenden Montageanleitung nur Symbolphotos verwendet werden.

Zuerst stecken Sie die Oberseite des Gateways in die DIN Schiene (1).

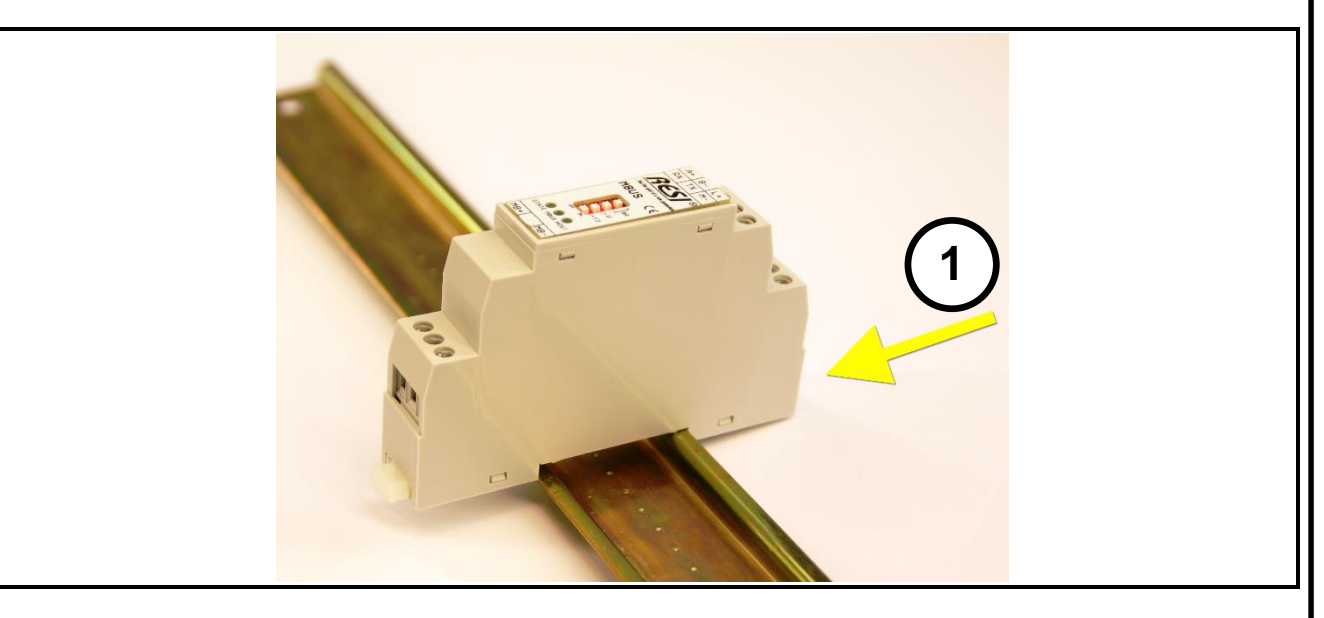

Danach öffnen Sie den unteren Haltehebel mit einem Schraubenzieher (2). Pressen Sie nun das Modul mit der Unterseite bei geöffneten Haltehebel auf die DIN Schiene (3). Lasen Sie den Haltehebel los. Dieser rastet nun in die DIN Schiene ein und das Modul ist nun korrekt auf der DIN Schiene fixiert.

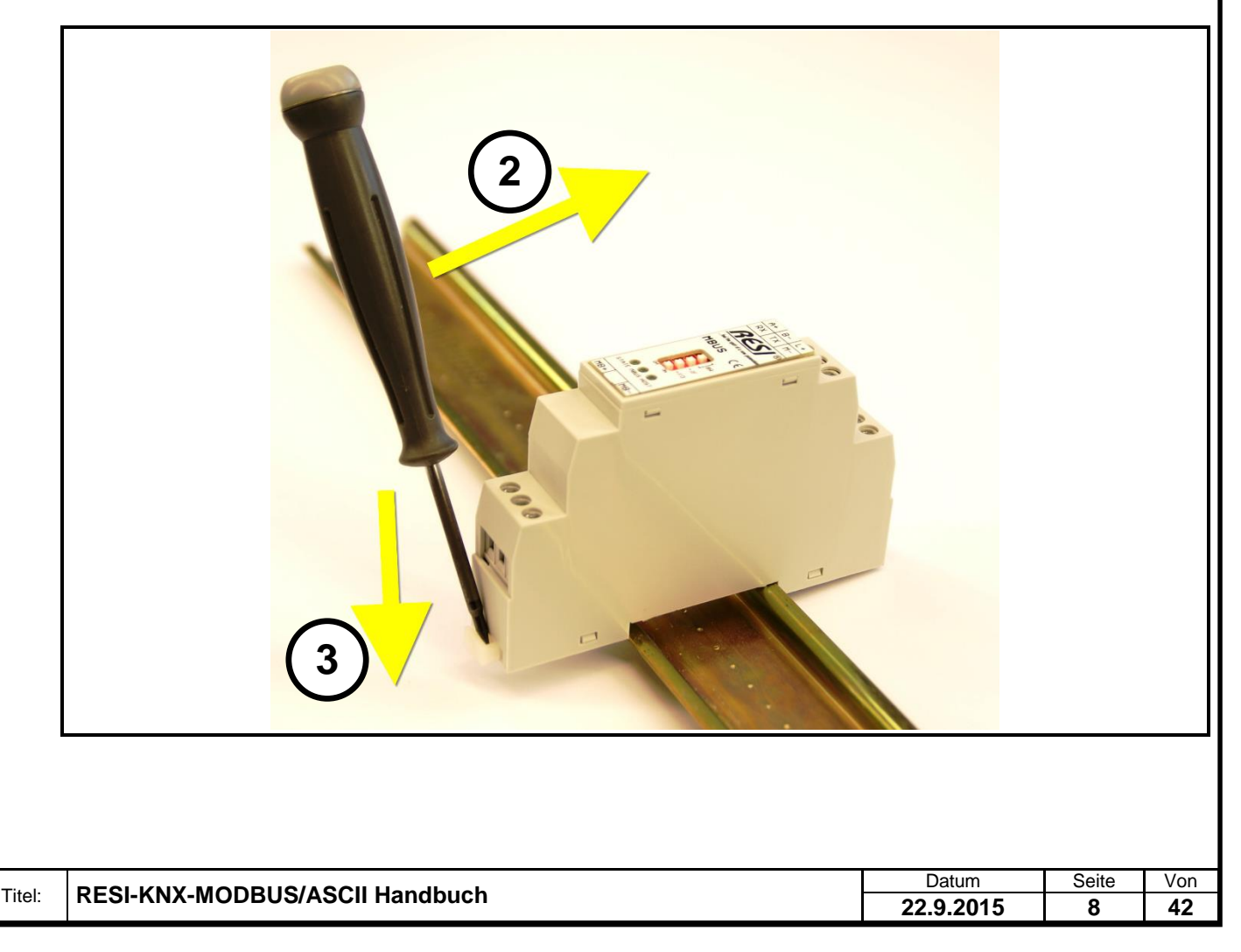

Um das Modul wieder von der DIN Schiene zu entfernen, muss man zuerst den Haltehebel mit einem Schraubenzieher öffnen (4). Danach kippt man das Modul bei geöffnetem Haltehebel nach oben. Nun nur mehr das Modul leicht schräg von der DIN Schiene abheben, um auch die Oberseite auszuhacken.

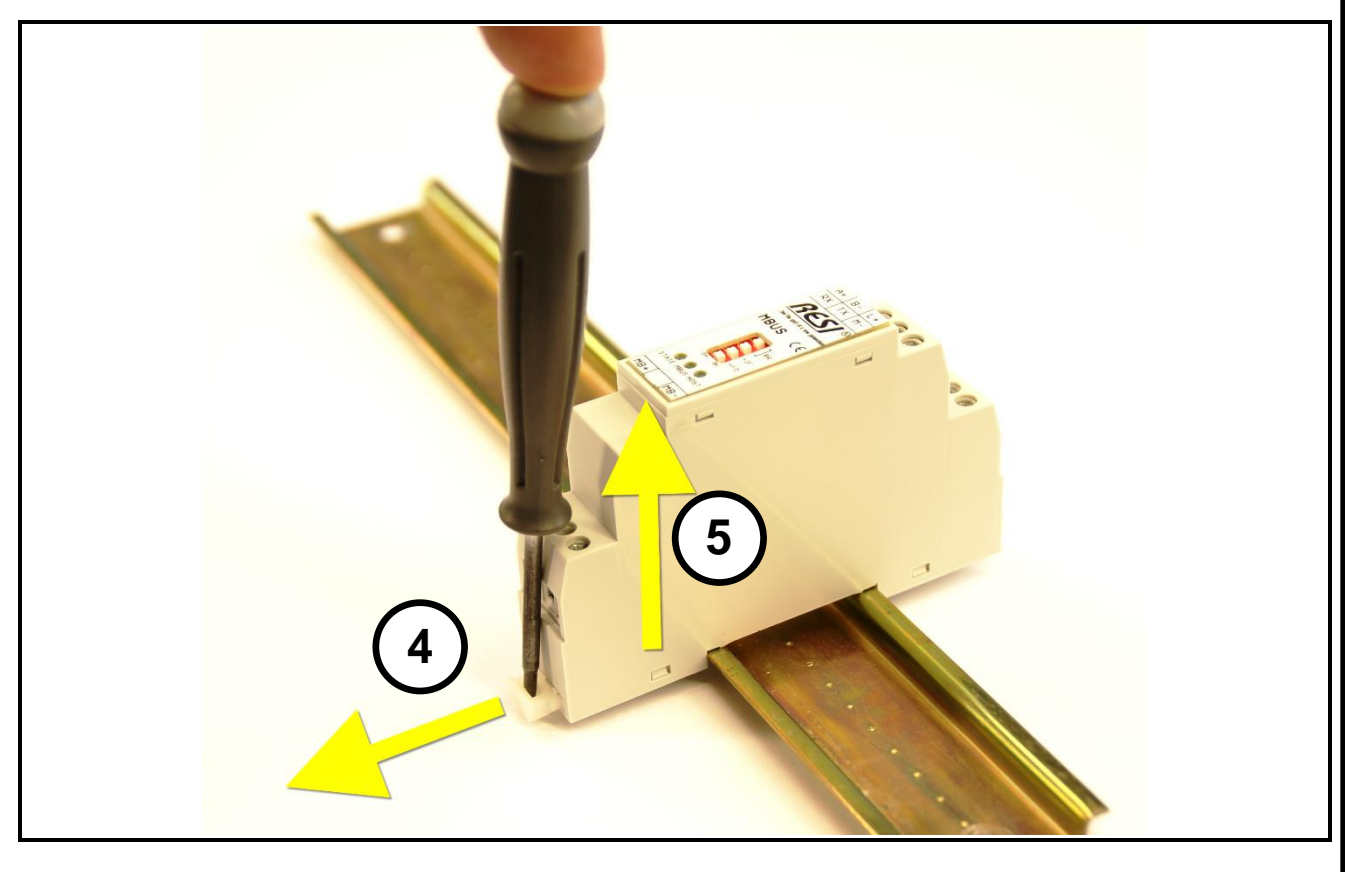

#### <span id="page-8-0"></span>**5.2 Klemmen und LEDs**

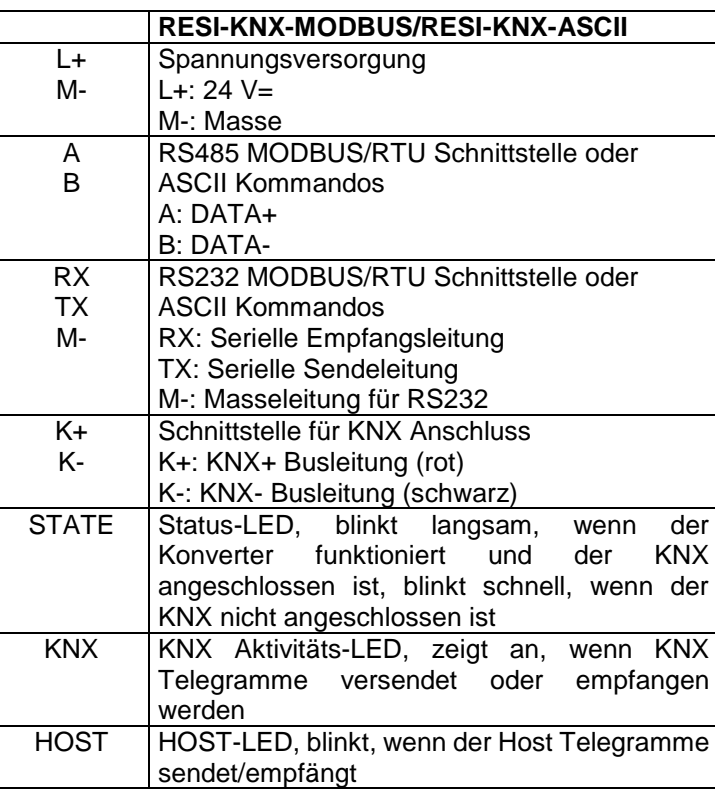

Tabelle: Beschreibung der Anschlüsse und Anzeigen der RESI-KNX-MODBUS/RESI-KNX-ASCII Gateways

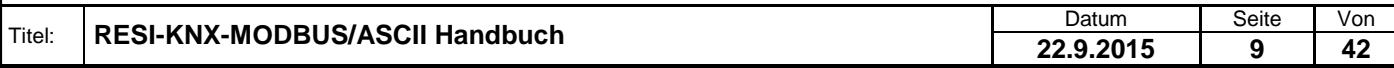

.

#### <span id="page-9-0"></span>**5.3 DIP Switch Einstellungen**

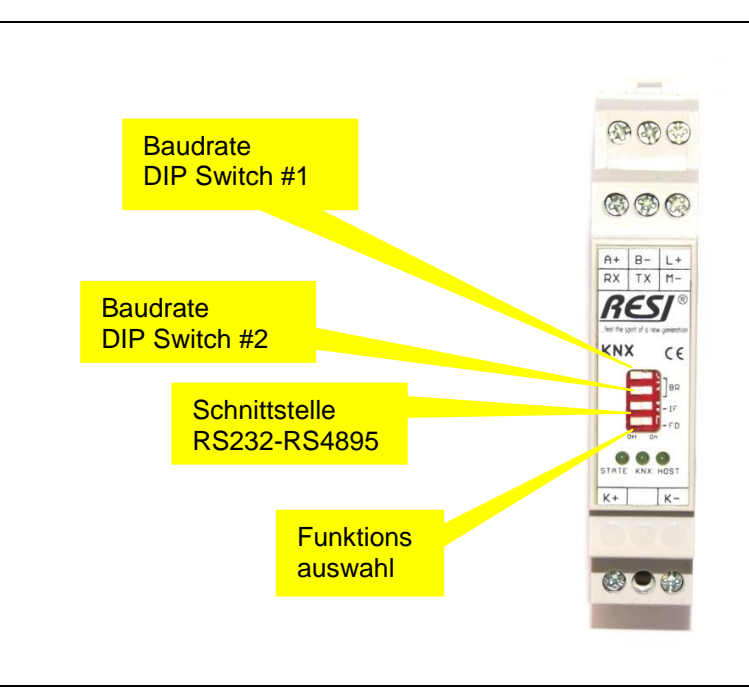

Abbildung: Beschreibung der DIP Switch Einstellungen und LED Anzeigen

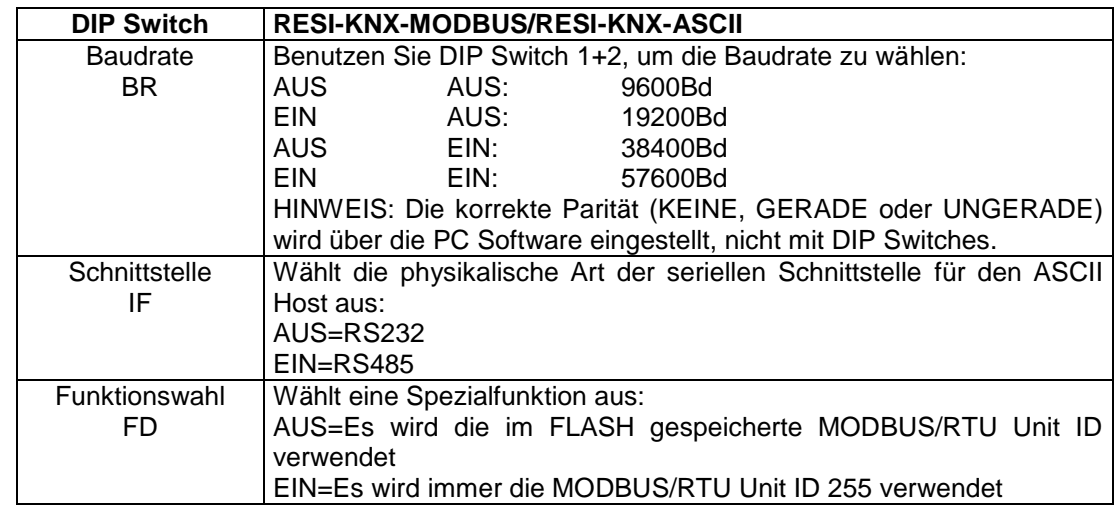

Tabelle: Beschreibung der DIP Switch Funktionen

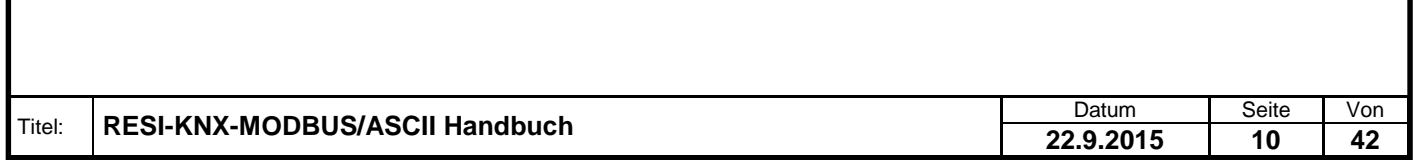

.

Weitergabe sowie Vervieltältigung deser Unterlage. Vervielt auf der Statten der Statten der Statten der Statten<br>Mehr aus die Kohner zuger der Antibekten der Antibekten der Statten der Statten der Statten der Statten der S<br>

#### <span id="page-10-0"></span>**5.4 Anschlussplan**

In der untenstehenden Abbildung ist die Verdrahtung des Konverters angeführt.

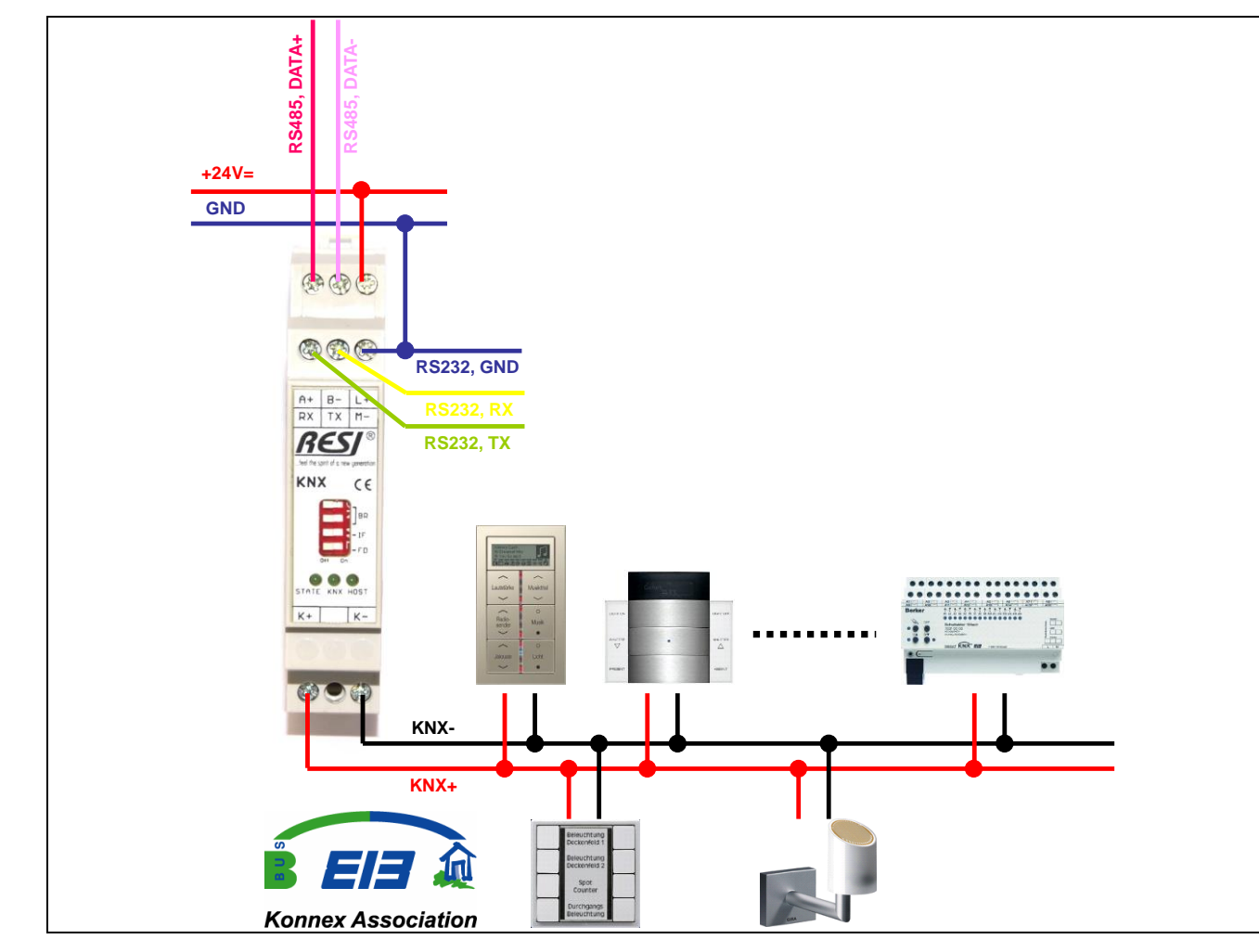

Abbildung: Verdrahtung des Gateways

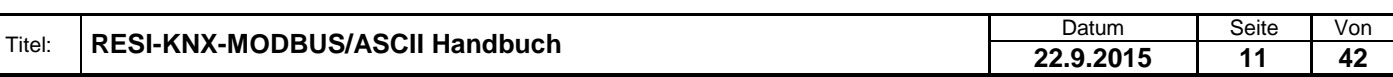

Proprietary data, company confidential. All rights reserved. Confié à titre de secret d'entreprise. Tous droits réservés. Comunicado como segredo empresarial. Reservados todos os direitos. Confidado como secreto industrial. Nos reservamos todos los derechos.

.

Weitergabe sowie Vervieltältigung dieser Unterlage. Vervieltägung dieser Unterlage. Vervieltäge Vervieltäge Statten vervieltägen vervieltägen vervieltägen vervieltägen vervieltägen vervieltägen vervieltägen vervieltägen ve

### <span id="page-11-0"></span>**6 Konfiguration mit der RESI MODBUSConfigurator Software**

Laden Sie unsere kostenlose Konfigurationssoftware von unserer Homepage [www.RESI.cc](http://www.resi.cc/) herunter und installieren Sie diese Software auf Ihren Computer.

#### <span id="page-11-1"></span>**6.1 Herstellen einer Verbindung**

Stellen Sie eine Verbindung zwischen dem Gateway und unserer Software RESI MODBUSConfigurator her. Wenn dies erfolgreich ist, dann erhalten Sie folgenden Bildschirm:

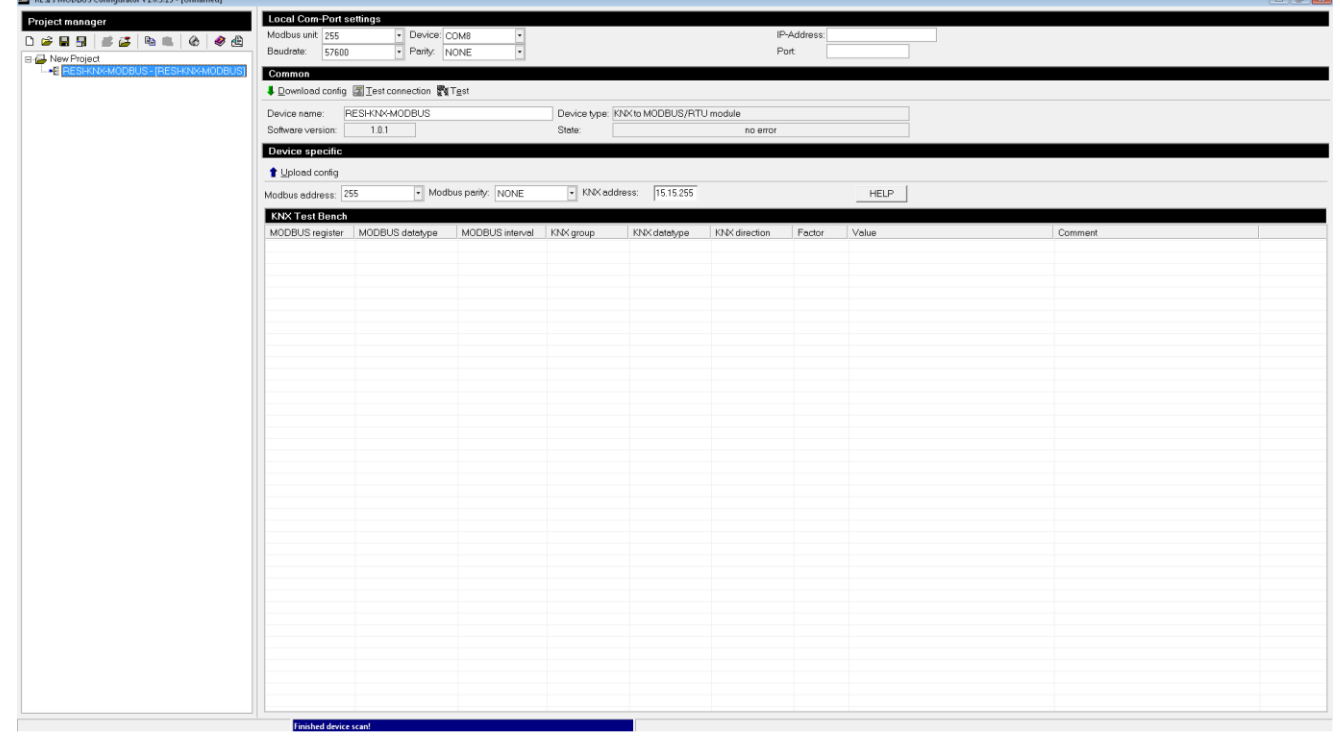

#### <span id="page-11-2"></span>**6.2 Basisfunktionen**

Wie man hier sehen kann, trifft man individuelle Einstellungen im oberen Bereich des Bildschirms:

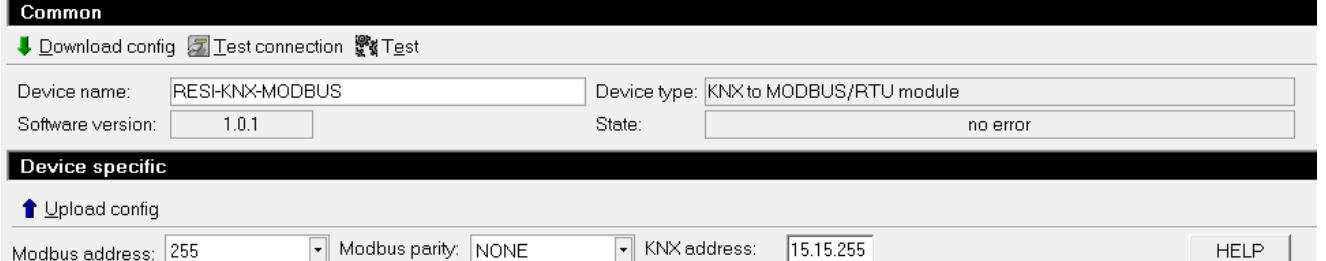

- Schaltfläche "Download config": Wenn Sie die MODBUS/RTU Slave Adresse, die MODBUS Parität oder die KNX Adresse ändern oder wenn Sie das KNX Mapping ändern, müssen Sie die Änderungen zuerst in das Gateway laden, damit diese Änderungen wirksam werden.
- Schaltfläche "Upload config": Mit dieser Schaltfläche kann man eine gespeicherte Konfiguration aus einem Gateway in die Software hochladen. Aber vergessen Sie nicht, dass der Kommentar nicht in das Gateway gespeichert wird. Somit geht diese Information beim Hochladen verloren!
- Schaltfläche "Test connection": Diese Schaltfläche überprüft, ob mit dem angeschlossenen Gateway kommuniziert werden kann oder nicht.
- Schaltfläche "Test": Diese Schaltfläche aktiviert/deaktiviert eine Testfunktion. Die Software liest ca. alle 5 Sekunden alle konfigurierten MODBUS Register aus, und stellt deren Inhalt in der Tabelle dar. In diesem Testmodus kann auch auf MODBUS/RTU Holdingregister geschrieben werden und somit KNX Telegramme am KNX Bus generiert werden.

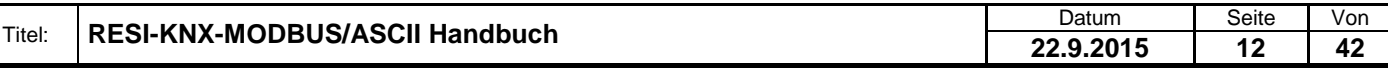

#### <span id="page-12-0"></span>**6.3 Die Konfigurationstabelle**

Im Abschnitt "Device specific" sehen Sie eine Tabelle mit der aktuellen Konfiguration der MODBUS-KNX Zuorndung:

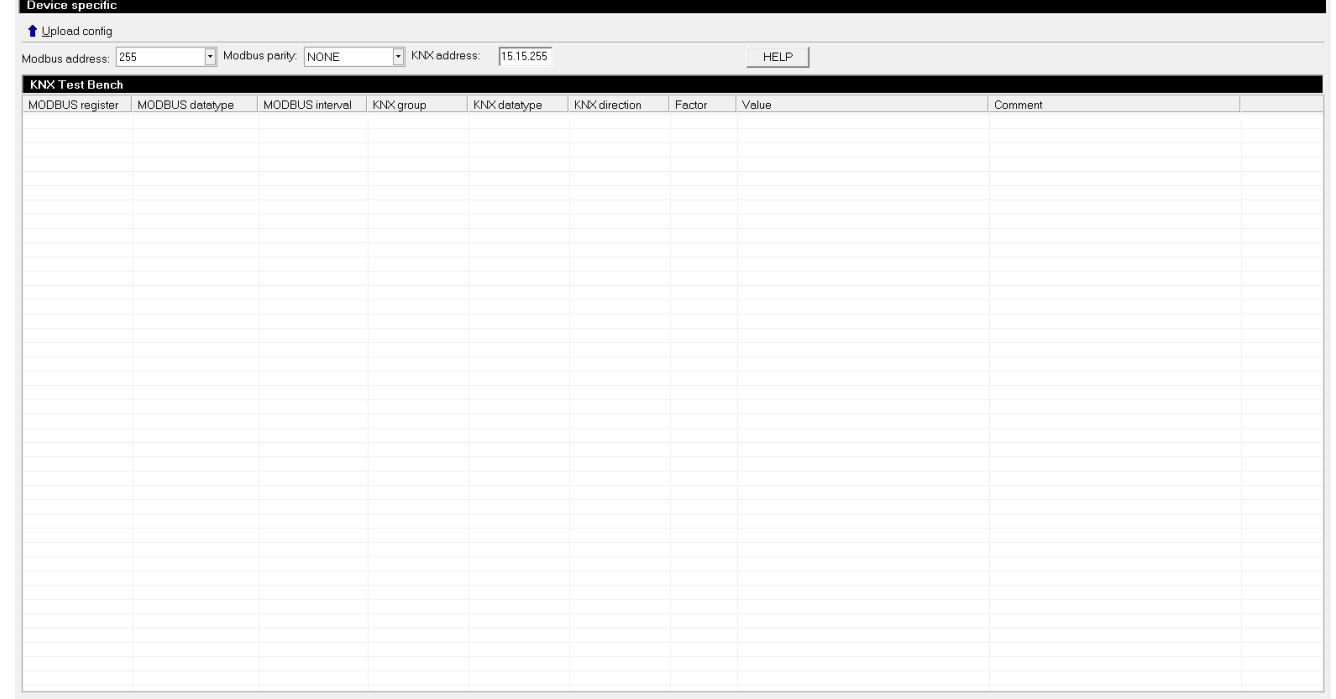

Ein Zuordnungseintrag besteht aus den folgenden Einträgen:

- **MODBUS register**: Die Nummer des Holding Registers oder der Startindex der Holding Register, wenn mehrere Register benutzt werden, auf welche die empfangenen KNX Daten geschrieben oder von denen die zu sendenden KNX Daten gelesen werden.
- **MODBUS datatype**: Der Datentyp für die MODBUS Register. Dieser Eintrag definiert wie der Konverter die Umrechnung zwischen KNX Daten und MODBUS Daten vornimmt und wie viele MODBUS Register zum Speichern benutzt werden.
- **MODBUS interval**: Dieser Eintrag ist für zukünftige Erweiterungen und definiert ein Zeitintervall in Sekunden, um automatisch KNX Daten vom KNX Bus anzufordern. Derzeit wird dieser Eintrag nicht benutzt.
- **KNX group**: Dieser Eintrag definiert die KNX Gruppenadresse, die zum Versenden oder Empfangen von KNX Telegrammen verwendet wird.
- **KNX datatype**: Dieser Eintrag definiert den KNX Datentyp, der beim Versenden oder Empfangen von KNX Daten mit der eingestellten KNX Gruppenadresse verwendet wird.
- **KNX Richtung**: Dieser Eintrag definiert die Kommunikationsrichtung am KNX Bus: Man kann KNX Daten am KNX Bus versenden, empfangen oder beides.
- **Factor**: Dieser Eintrag definiert einen Faktor, mit dem ankommende KNX Daten multipliziert werden, bevor diese in die MODBUS Register abgelegt werden. Vor dem Versenden von KNX Telegrammen, werden die Daten aus den MODBUS Registern mit diesem Faktor dividiert. Der Wert Null definiert, dass dieser Faktor unbenutzt ist.
- **Comment**: Dieser Eintrag definiert einen benutzerdefinierten Text als Erklärung für diese Zuordnung. Das ist nur für die Dokumentation gedacht und wird nicht im Gateway gespeichert, sondern nur wenn man das PC Projekt speichert. Beim Hochladen einer Konfiguration aus einem Gateway in die Software ist dieser Kommentar nicht dabei und wird durch einen Standardtext ersetzt.

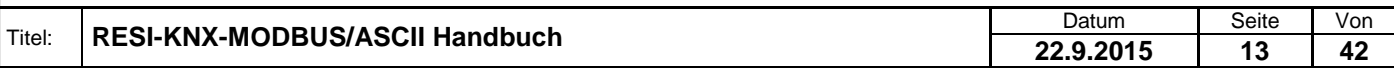

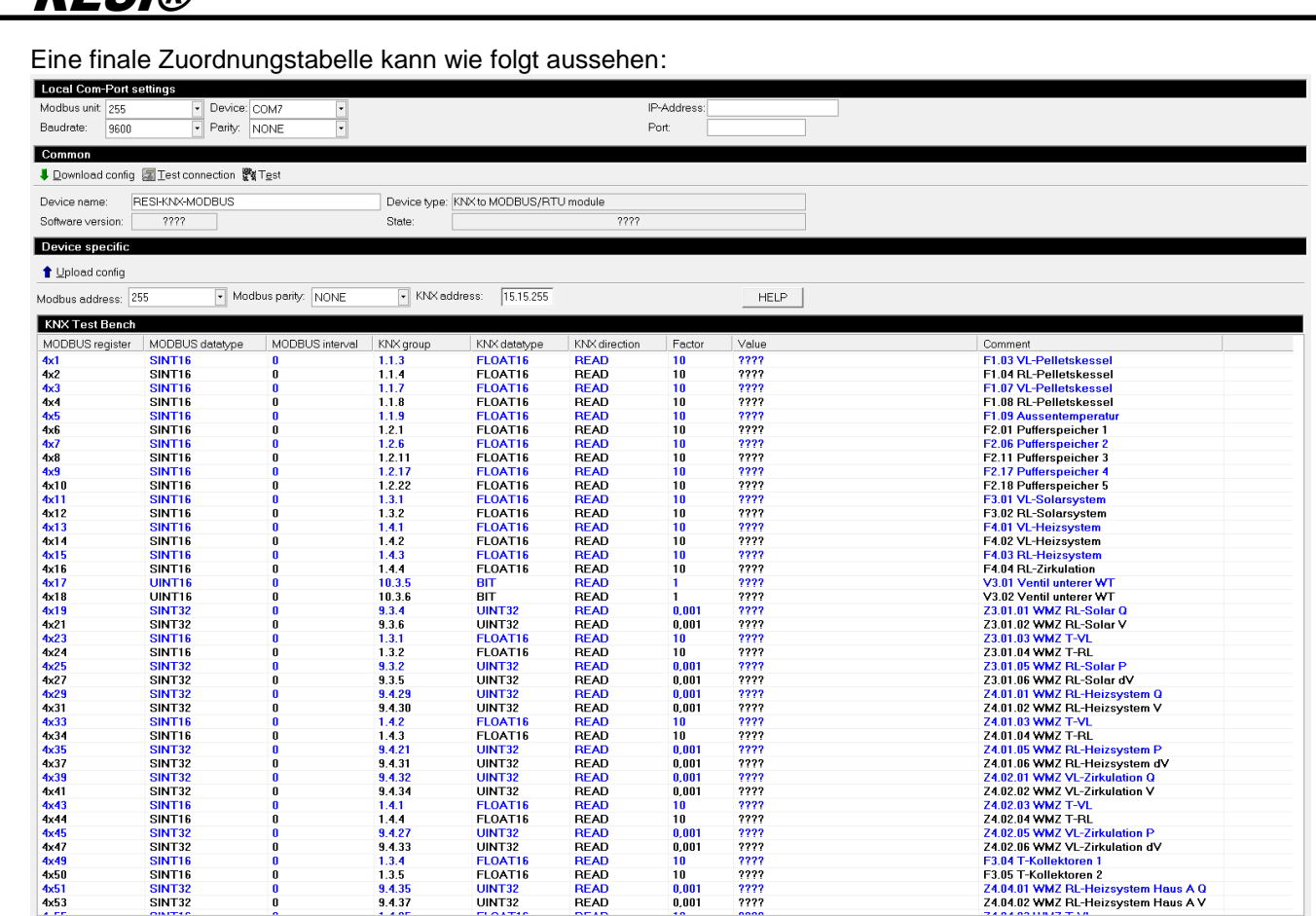

#### <span id="page-13-0"></span>**6.4 Das Kontextmenü**

**DESI**®

Wenn man in der Tabelle einen Rechtsklick macht, erscheint folgendes lokale Kontextmenü mit den folgenden Einträgen:

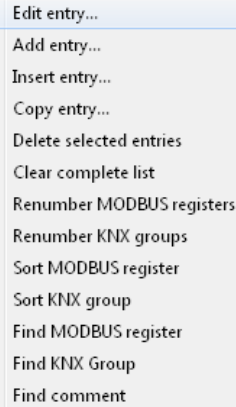

#### <span id="page-13-1"></span>**6.5 Kontext Menü: Add entry**

Eintrag "Add entry…": Wenn man diesen Eintrag auswählt wird eine neue, leere Konfigurationszeile zur Konfigurationsliste hinzugefügt.

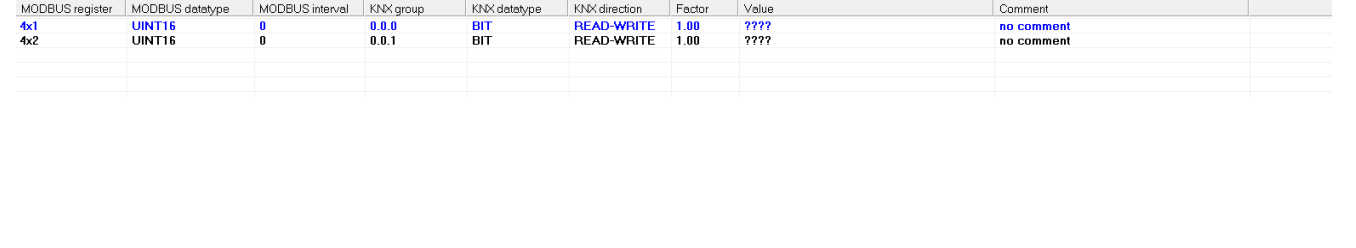

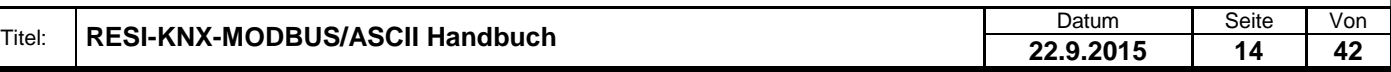

Weitergabe sowie Ver-welfaltigung deser Unterlage. Ver-<br>micht ausdrucklch zugestanden in Zwiederfaltigung des Anti-<br>micht ausdrucklch zugestanden in Zwiederfandlungen ver-<br>prichen zu Schreamerstz, a Nie Reiche vorbehalten,

#### <span id="page-14-0"></span>**6.6 Kontext Menü: Delete selected lines**

Eintrag "Delete selected lines…": Zuerst wählen Sie eine oder mehrere Zeilen aus der Zuordnungstabelle aus. Um mehr als eine Zeile auszuwählen, drücken und halten Sie die STRG oder SHIFT Taste und wählen danach mit der Maus andere Zeilen aus.

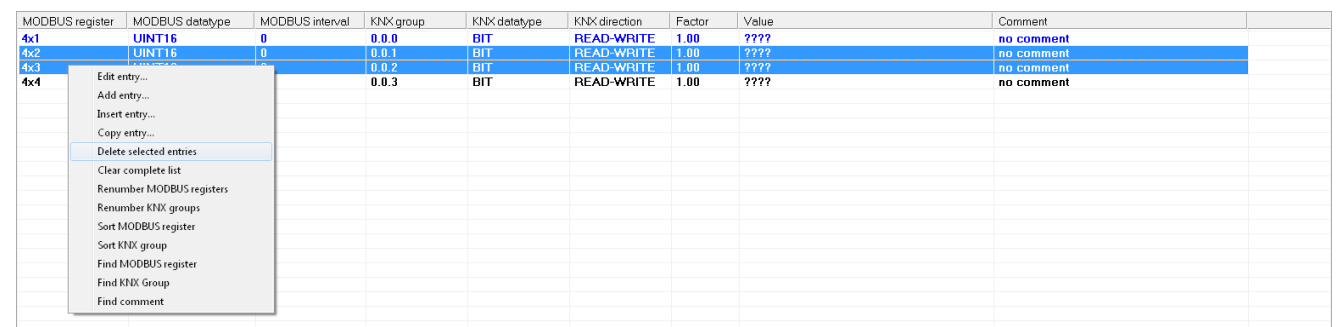

Dann öffnen Sie das Kontextmenü und wählen Sie die Funktion "Delete selected lines…" aus. Das System wird nun alle ausgewählten Zeilen aus der Konfigurationstabelle löschen und das Ergebnis wird wie folgt aussehen:

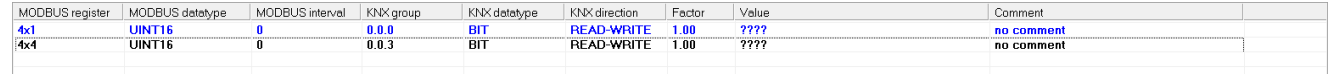

#### <span id="page-14-1"></span>**6.7 Kontextmenü: Insert entry**

Eintrag "Insert entry…": Zuerst wählen Sie eine oder mehrere Zeilen aus. Dann wählen Sie diese Funktion aus dem lokalen Kontextmenü aus. Das System wird nun neue Konfigurationszeilen direkt hinter jeder selektierten Zeile einfügen.

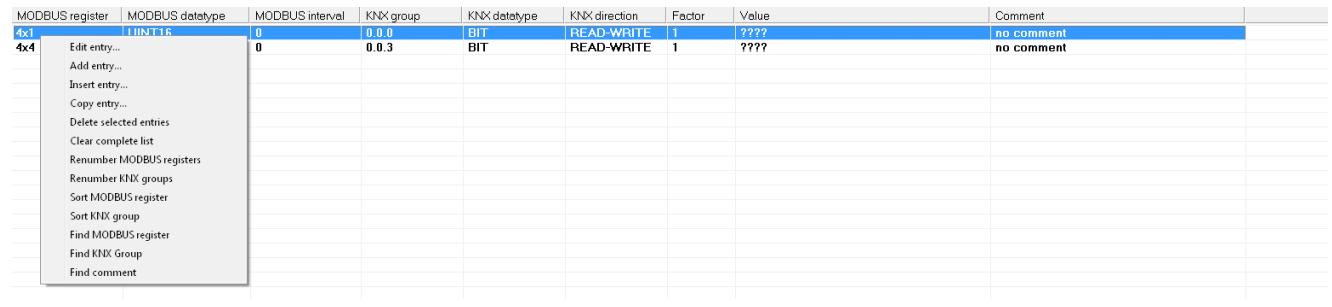

#### Das Ergebnis wird wie folgt sein:

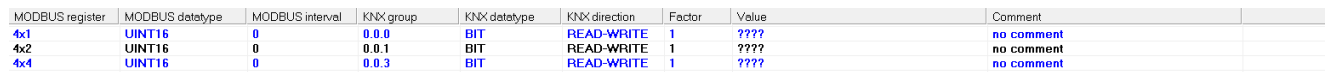

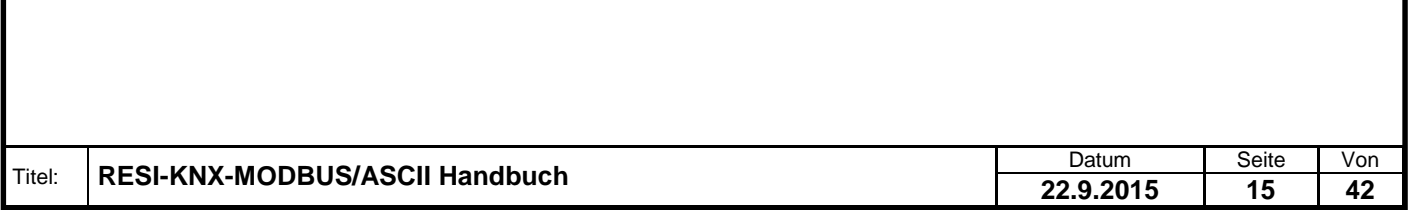

#### <span id="page-15-0"></span>**6.8 Kontextmenü: Copy entry**

Eintrag "Copy entry…": Zuerst wählen Sie eine oder mehrere Zeilen aus. Dann wählen Sie diese Funktion aus dem lokalen Kontextmenü:

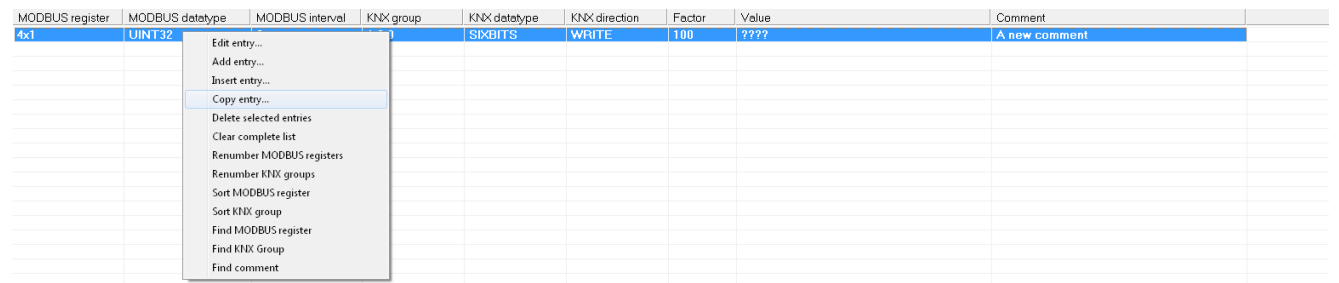

Das System kopiert nun jede selektierte Zeile und fügt eine kopierte Zeile der Konfiguration hinzu. Das Ergebnis sieht wie folgt aus:

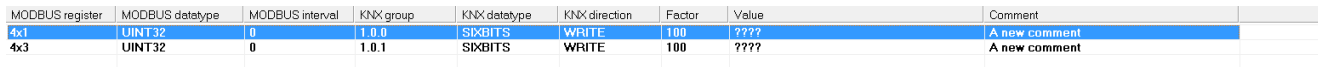

Wie man bemerkt, inkrementiert das System automatisch die MODBUS/RTU Register Nummer aufgrund des konfigurierten MODBUS Datentyps. Dasselbe macht das System mit der KNX Gruppenadresse.

#### <span id="page-15-1"></span>**6.9 Kontextmenü: Clear complete list**

Eintrag "Clear complete list": nach der Auswahl dieser Funktion aus dem lokalen Kontextmenü erscheint die folgende Frage am Bildschirm:

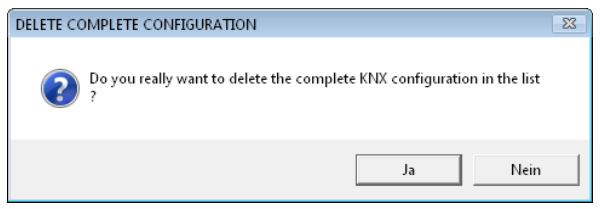

Wenn diese Frage mit JA beantwortet wird, so werden alle Einträge aus Ihrer Konfiguration für immer gelöscht! Die Antwort NEIN bricht diese Funktion ab.

#### <span id="page-15-2"></span>**6.10 Kontextmenü: Renumber MODBUS registers**

Eintrag "Renumber MODBUS registers": Zuerst wählen Sie die Zeilen aus, welche Sie neu nummerieren wollen, dann wählen Sie diese Funktion aus dem lokalen Kontextmenü aus:

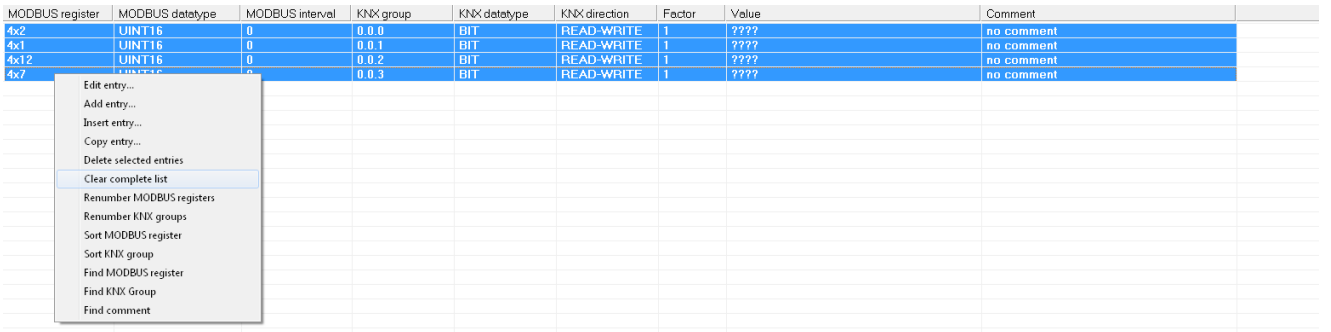

Der Index des MODBUS Registers aus der ersten selektierten Zeile wird für den ersten Eintrag definiert. Danach werden alle weiteren Zeilen aufgrund der konfigurierten MODBUS Datentypen durchnummeriert. Das Ergebnis sieht wie folgt aus:

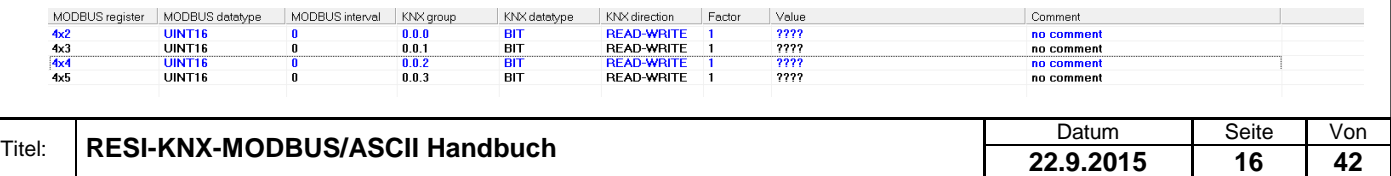

#### <span id="page-16-0"></span>**6.11 Kontextmenü: Renumber KNX groups**

Eintrag "Renumber KNX groups": Zuerst wählen Sie die neu zu nummerierenden Zeilen aus. Dann wählen Sie diese Funktion aus dem lokalen Kontextmenü aus.

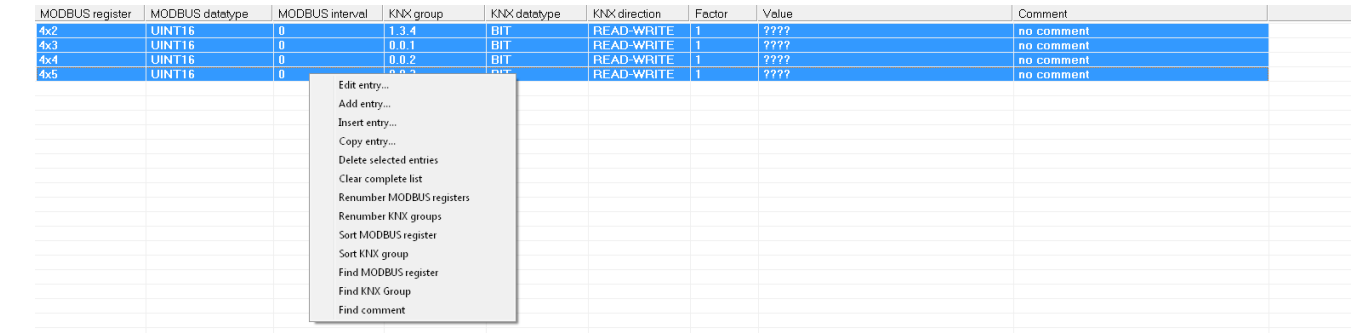

Die KNX Gruppenadresse des ersten Eintrags wird als Startadresse für den ersten Eintrag verwendet. Die KNX Gruppenadressen aller weiteren Zeilen werden in 1er Schritten aufsteigend durchnummeriert. Das Ergebnis sieht wie folgt aus:

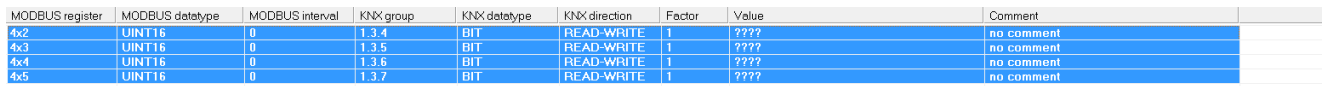

#### <span id="page-16-1"></span>**6.12 Kontextmenü: Sort MODBUS register**

Eintrag "Sort MODBUS register": Zuerst wählen Sie die neu zu sortierenden Zeilen aus. Dann wählen Sie diese Funktion aus dem lokalen Kontextmenü aus.

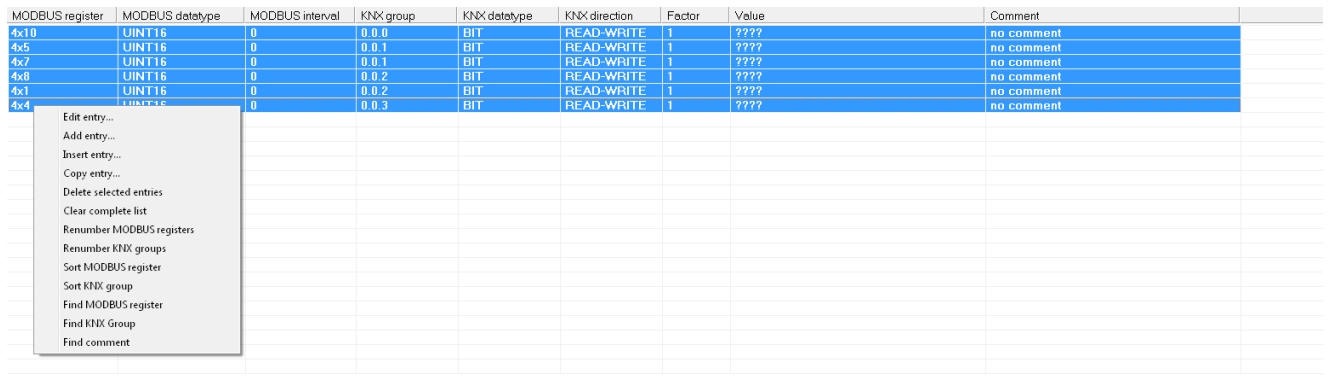

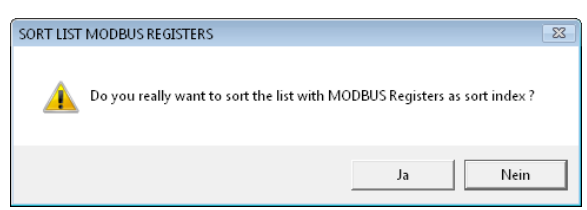

Wenn Sie diese Frage mit JA beantworten, sortiert das System die selektieren Zeilen aufsteigend. Als Sortierkriterium wird der MODBUS Register Index verwendet. Das Ergebnis sieht wie folgt aus:

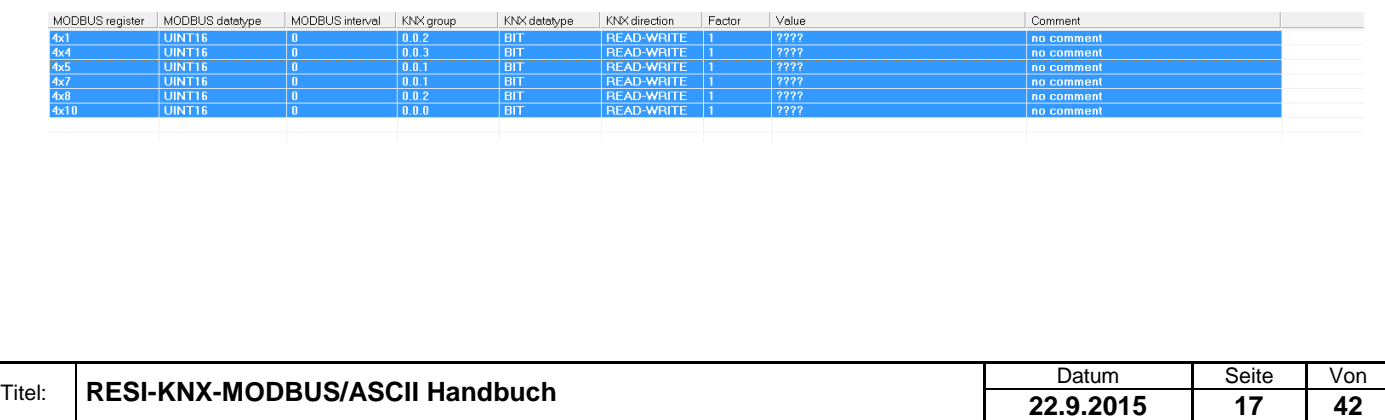

#### <span id="page-17-0"></span>**6.13 Kontextmenü: Sort KNX group**

Eintrag "Sort KNX group": Nachdem Sie eine oder mehrere Zeilen zum Sortieren ausgewählt haben, wählen sie diese Funktion aus dem lokalen Kontextmenü.

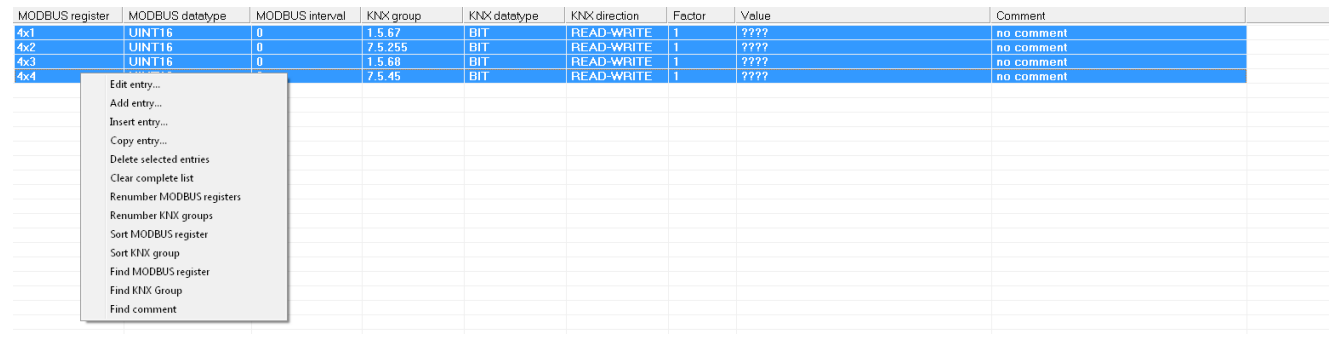

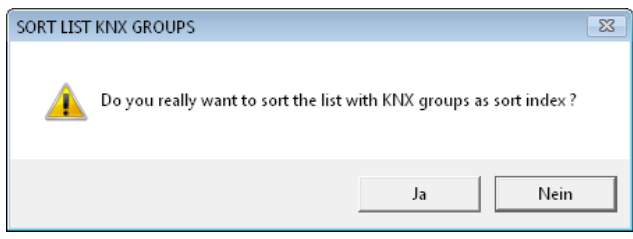

Wenn Sie die obige Frage mit JA beantworten, sortiert das System alle selektierten Zeilen aufsteigend nach der KNX Gruppenadresse. Das Ergebnis sieht wie folgt aus:

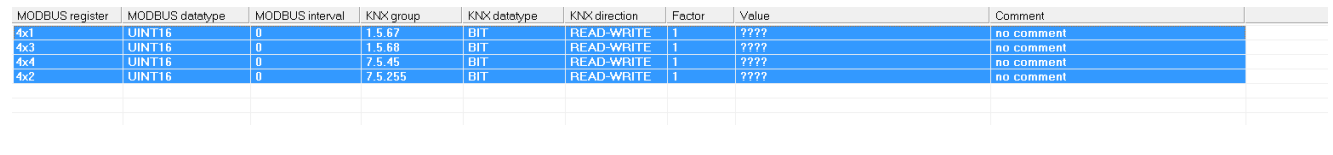

#### <span id="page-17-1"></span>**6.14 Kontextmenü: Find MODBUS register**

Eintrag "Find MODBUS register": Nachdem Sie diese Funktion ausgewählt haben, öffnet sich ein Eingabefenster. Geben Sie einen gültigen MODBUS Registerindex an und drücken Sie die OK Schaltfläche.

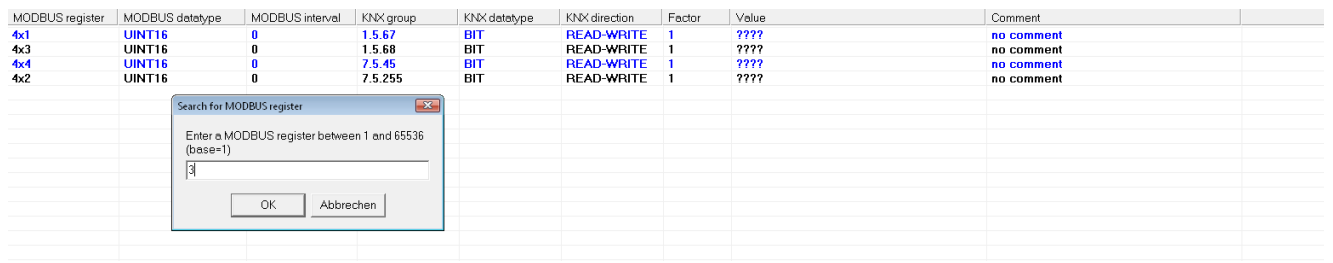

Das System wird nun alle Zeilen auswählen, in welchen die eingegebene MODBUS Register Nummer vorkommt. Das Ergebnis sieht wie folgt aus:

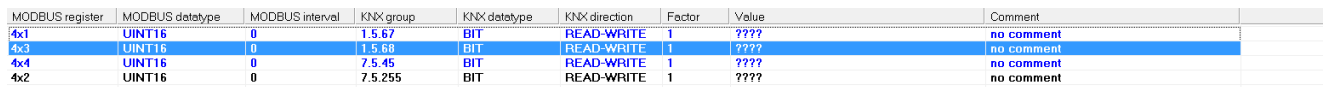

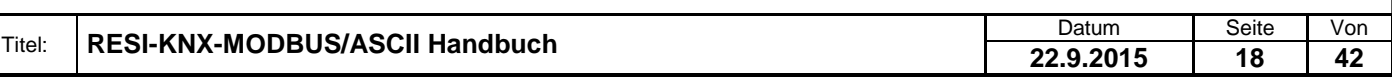

#### <span id="page-18-0"></span>**6.15 Kontextmenü: Find KNX group**

Eintrag "Find KNX group": Nachdem Sie diese Funktion ausgewählt haben, öffnet sich ein Eingabefenster. Geben Sie eine gültige KONX Gruppenadresse an und drücken Sie die OK Schaltfläche.

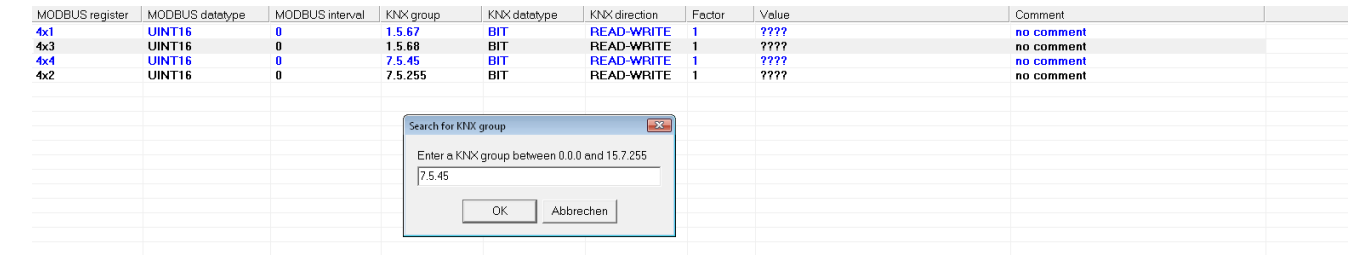

Das System selektiert nun alle Zeilen, in welchen die KNX Gruppenadresse übereinstimmt. Das Ergebnis sieht wie folgt aus:

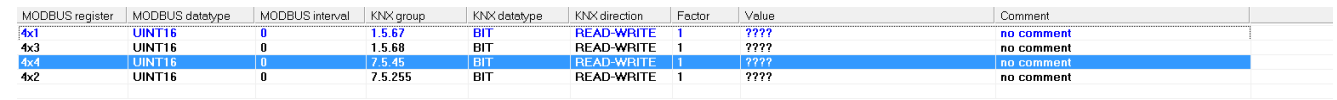

#### <span id="page-18-1"></span>**6.16 Kontextmenü: Find comment**

Eintrag "Find comment": Nachdem Sie diese Funktion aus dem lokalen Kontextmenü gewählt haben erscheint folgendes Eingabefenster. Geben Sie nun einen Teil eines Kommentars oder einen ganzen Kommentar ein und drücken Sie die OK Schaltfläche. Das System markiert nun alle Zeilen in der Konfigurationstabelle, in denen der Kommentar mit diesem Textteil übereinstimmt.

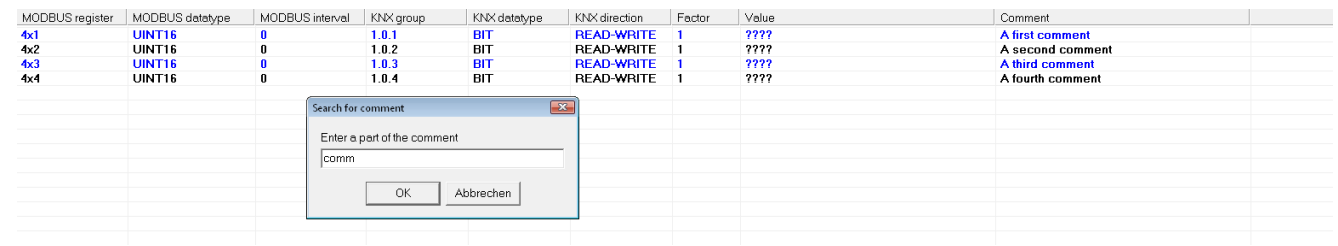

#### Das Ergebnis sieht wie folgt aus:

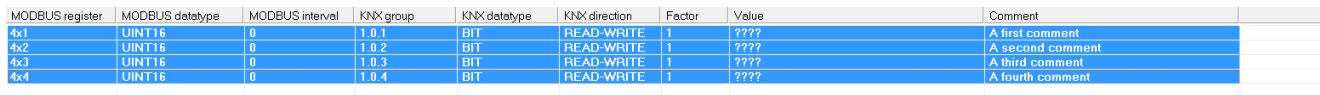

#### Noch ein Beispiel:

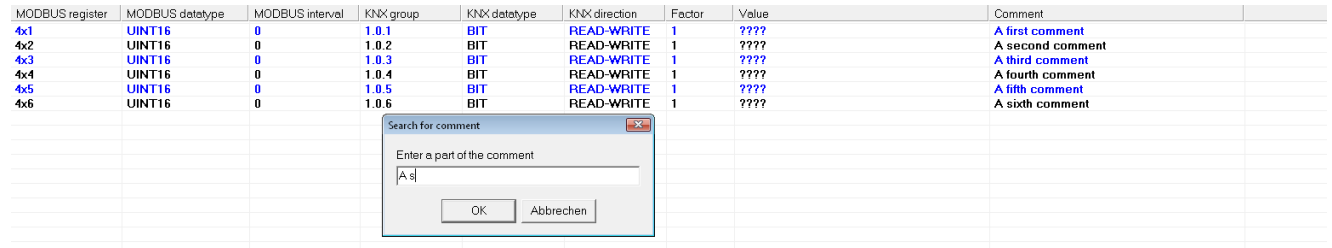

#### Das Ergebnis sieht wie folgt aus:

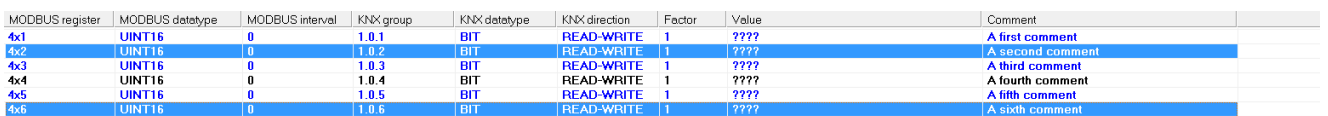

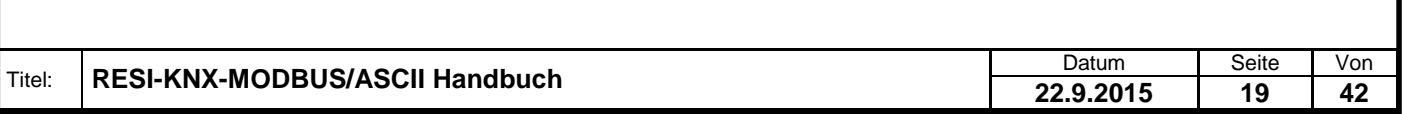

#### <span id="page-19-0"></span>**6.17 Kontextmenü: Edit entry**

Eintrag "Edit entry…": Nachdem man eine Zeile ausgewählt und diese Funktion aus dem lokalen Kontextmenü gewählt hat oder aber einen Doppelklick auf eine Konfigurationszeile durchgeführt hat, erscheint folgender untenstehender Bildschirm. Im oberen Bereich der Tabelle wird ein Editierbereich eingeblendet. Angezeigt werden die Daten der ausgewählten Zeile aus der Konfigurationstabelle.

- Schaltfläche "Cancel": Wenn man diese Funktion auswählt, wird der Editiervorgang abgebrochen, alle Änderungen werden verworfen und der eingeblendete Editierbereich verschwindet wieder.
- Schaltfläche "OK": Wenn man diese Funktion wählt, werden alle Änderungen an den Konfigurationsdaten für die aktuelle Zeile in der Zuordnungstabelle gespeichert und der eingeblendete Eingabebereich geschlossen.

HINWEIS: Vergessen Sie nicht, dass diese Änderungen zuerst in das Gateway geladen werden, bevor diese Änderungen auch im Gateway wirksam sind!

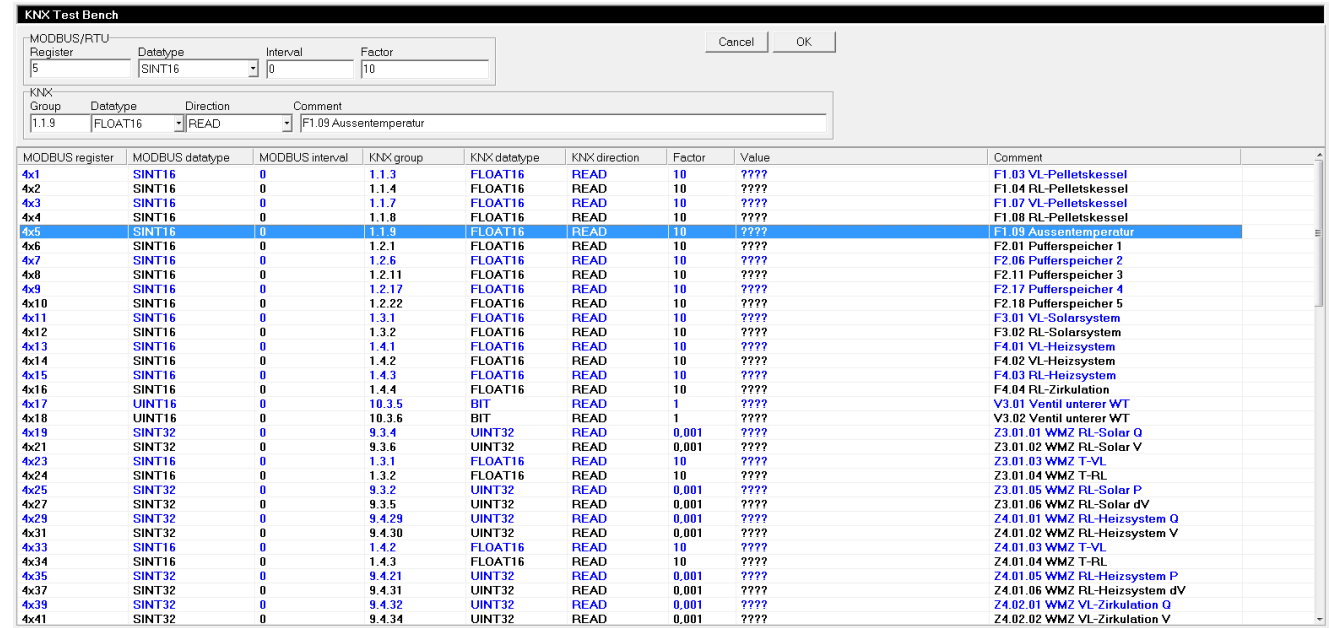

#### Hier ist eine Vergrößerung des Editierbereichs:

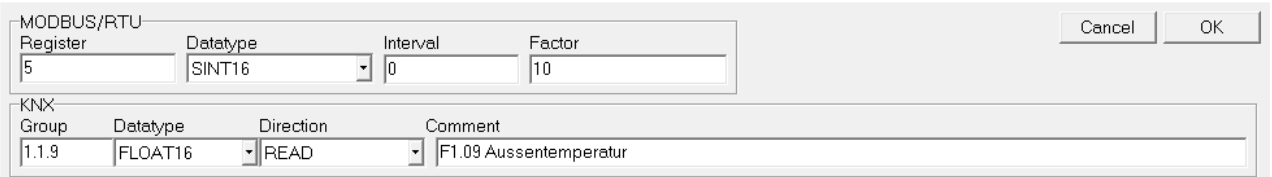

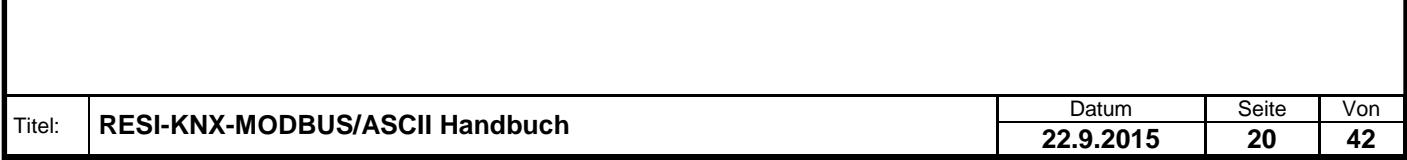

Der Editierbereich wird in zwei Bereiche zerteilt:

Bereich "MODBUS/RTU": Hier finden Sie alle Eingabefelder, welche die Art und Weise der verwendeten MODBUS Holdingregister festlegen.

- Feld "Register": Geben Sie einen gültigen Startindex für die MODBUS Holding Register im Bereich 1 bis 65535 an. Wie viele MODBUS Holding Register durch diesen Konfigurationseintrag verwendet werden, wird durch den MODBUS/RTU Datentyp festgelegt.
- Feld "Datatype": Wählen Sie einen der möglichen Datentypen aus der Auswahlliste. Dieser Datentyp definiert auf der einen Seite wie viele MODBUS Holding Register tatsächlich für diesen Eintrag verwendet werden (z.B.: benötigt der Datentyp UINT16 ein Holdingregister, hingegen benötigt der Datentyp FLOAT32 zwei aufeinanderfolgende MODBUS Holding Register), und auf der anderen Seite definiert dieser Datentyp, wie die KNX Daten in diesen Registern abgelegt werden (z.B.: speichert der Datentyp FLOAT32 das höherwertige 16-Bit Wort in das erste MODBUS Holding Register und das niederwerte 16-Bit Wort in das zweite Holding Register, der Datentyp FLOAT32R dreht diese Speicherung um: Hier steht das niederwertige 16-Bit Wort des 32-Bit Werts im ersten Holdingregister und das höherwertige 16-Bit Wort im zweiten Holdingregister).

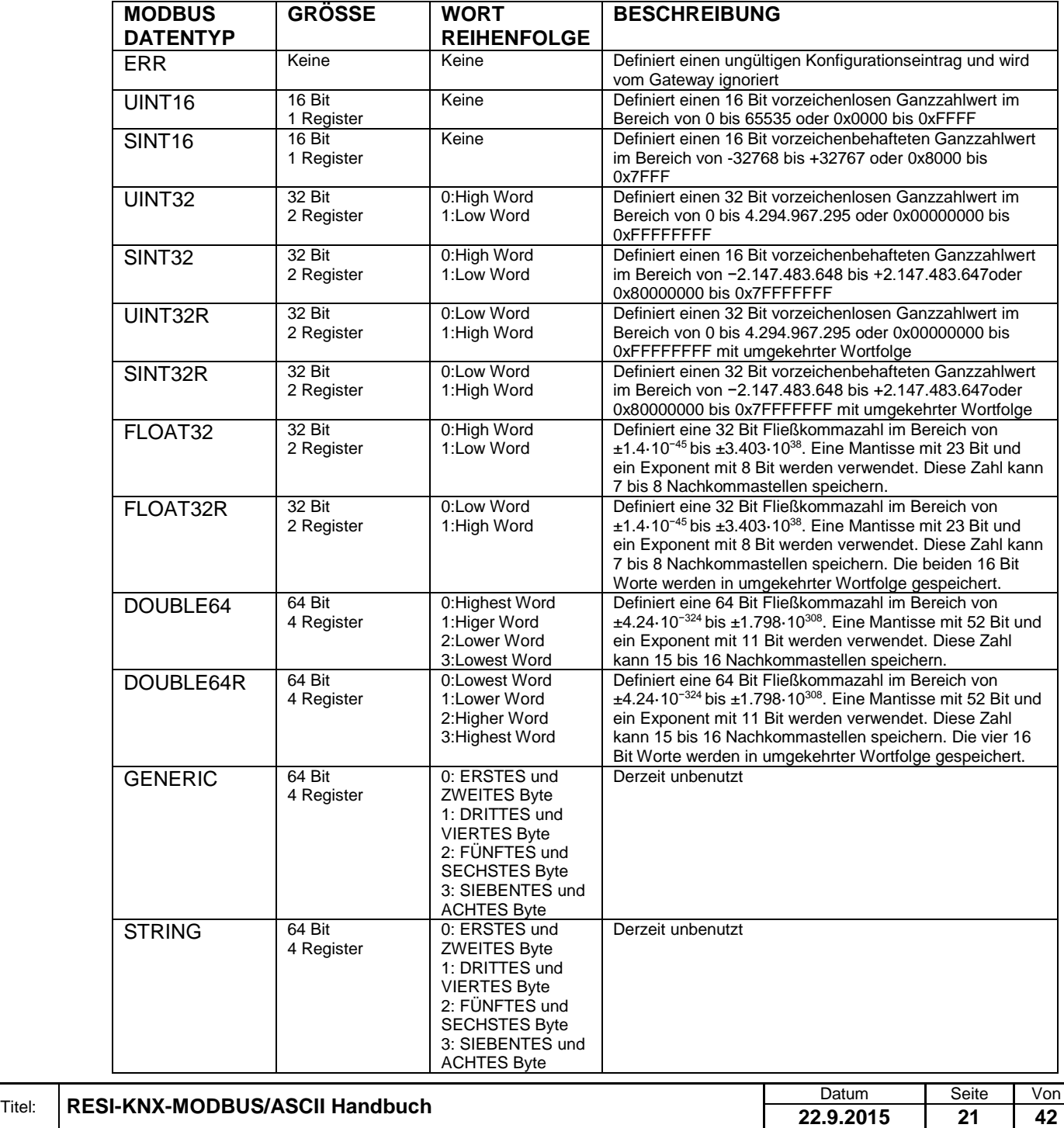

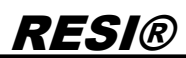

- Feld "Interval": Dieses Feld hat im Moment keine Funktion. In Zukunft wird mit diesem Eintrag ein Zeitintervall in Sekunden definiert, dass im Gateway zum zyklischen Abfragen des Konfigurationseintrags am KNX Bus verwendet wird.
- Feld "Factor": Dieses Feld definiert einen Ganzzahlwert Faktor, welcher zur Umrechnung der KNX Werte in MODBUS Register beim Senden und beim Empfangen von KNX Telegrammen verwendet wird.

Im Falle des Empfangs von KNX Daten wird folgende Umrechnung vorgenommen: MODBUS Wert= KNX Wert multipliziert mit Faktor

Im Falle des Versendens von KNX Daten wird folgende Umrechnung vorgenommen: KNX Wert=MODBUS Wert dividiert durch Faktor

Im Falle des KNX Datentyps GENERIC oder STRING definiert dieser Faktor des Starindex, ab wo die Datenbytes aus den KNX Daten gelesen werden. Die Maximalanzahl von Datenbytes in einem KNX Telegramm darf ja 14 Bytes sein.

Ein Faktor 0 wird vom Gateway ignoriert.

Bereich "KNX": Hier sind alle Eingabefelder, die für das Konvertieren des KNX Telegramms notwendig sind.

- Feld "Group": Hiermit wird die KNX Gruppenadresse für diese Konfigurationszeile im Bereich von 0.0.0 bis 15.7.255 festgelegt.
- Feld "Datatype": Hier wird der Datentyp des zu empfangenden oder zu sendenden KNX Telegrams festgelegt.

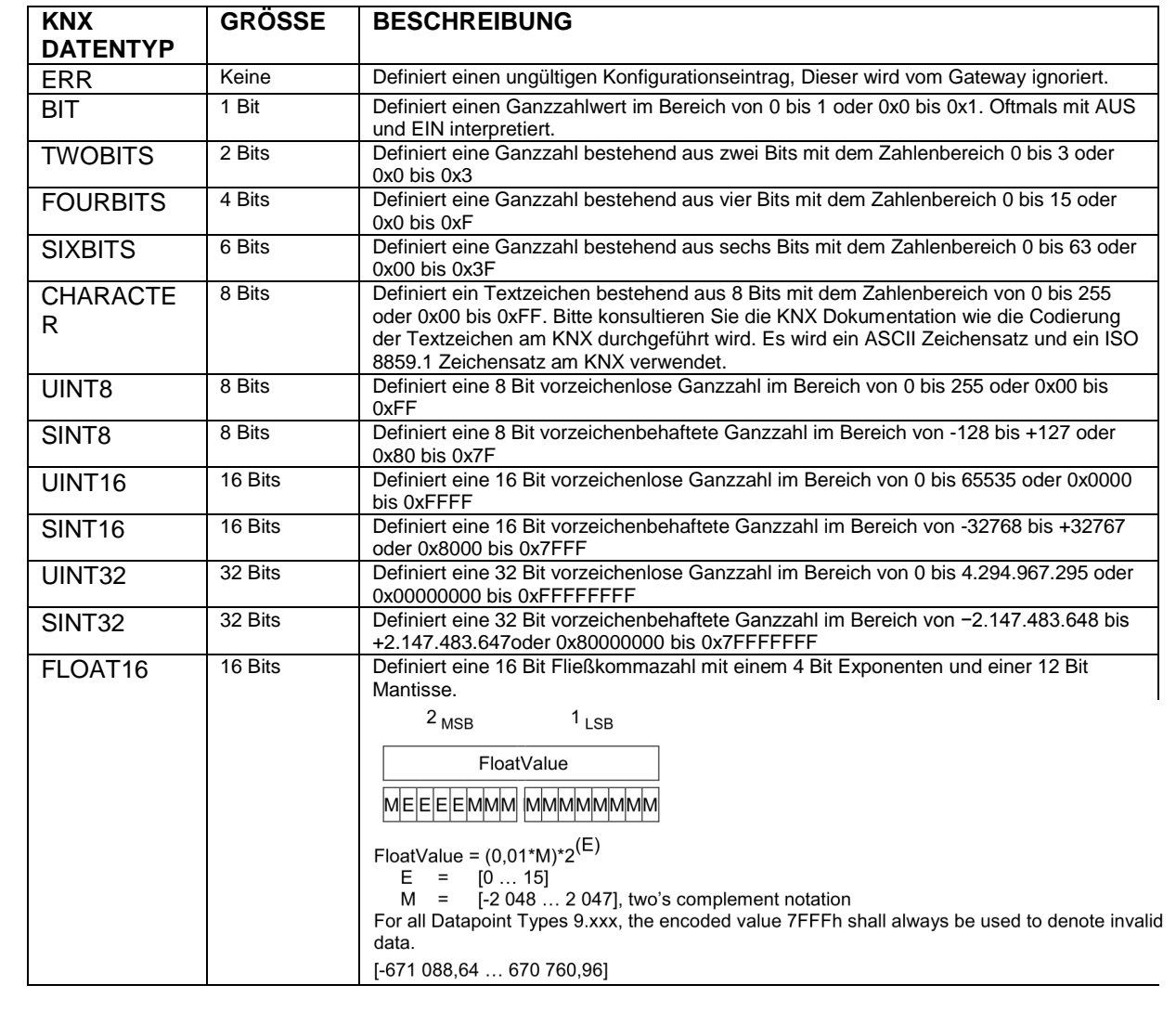

.

**22.9.2015 22 42**

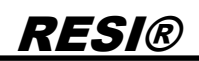

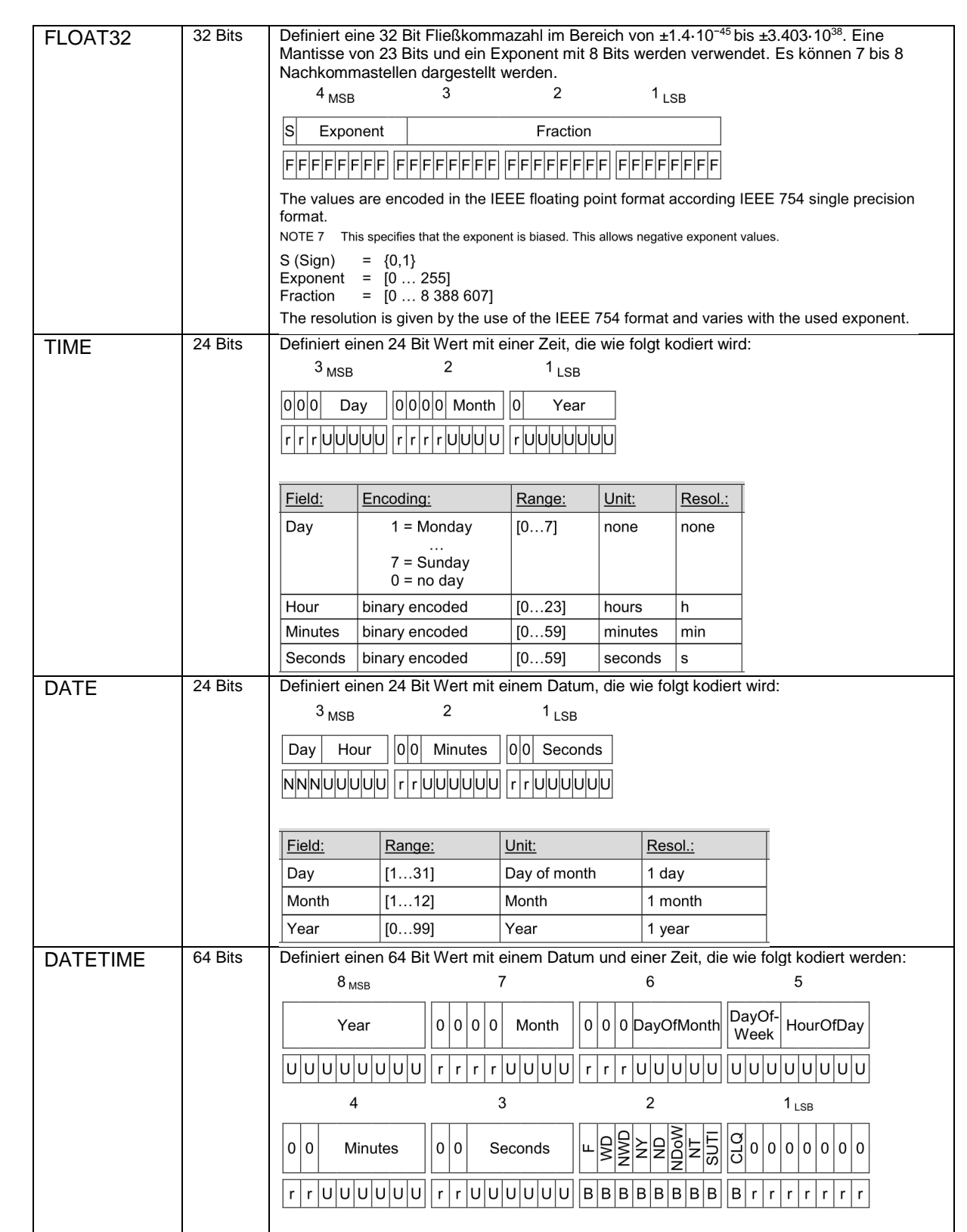

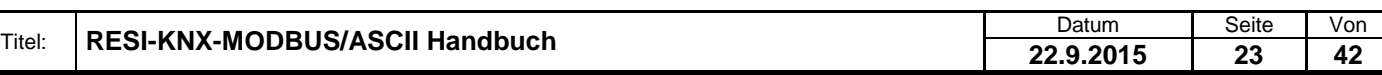

.

Weitergabe sowie Vervelälitgung dieser Unterlage, Vervelälitgung dieser Unterlage, Vervelälitgung dieser Unterlage, Vervelälitgung dieser Unterlage, Vervelälitgung dieser Unterlage, Vervelälitgung dieser Statten unter dem

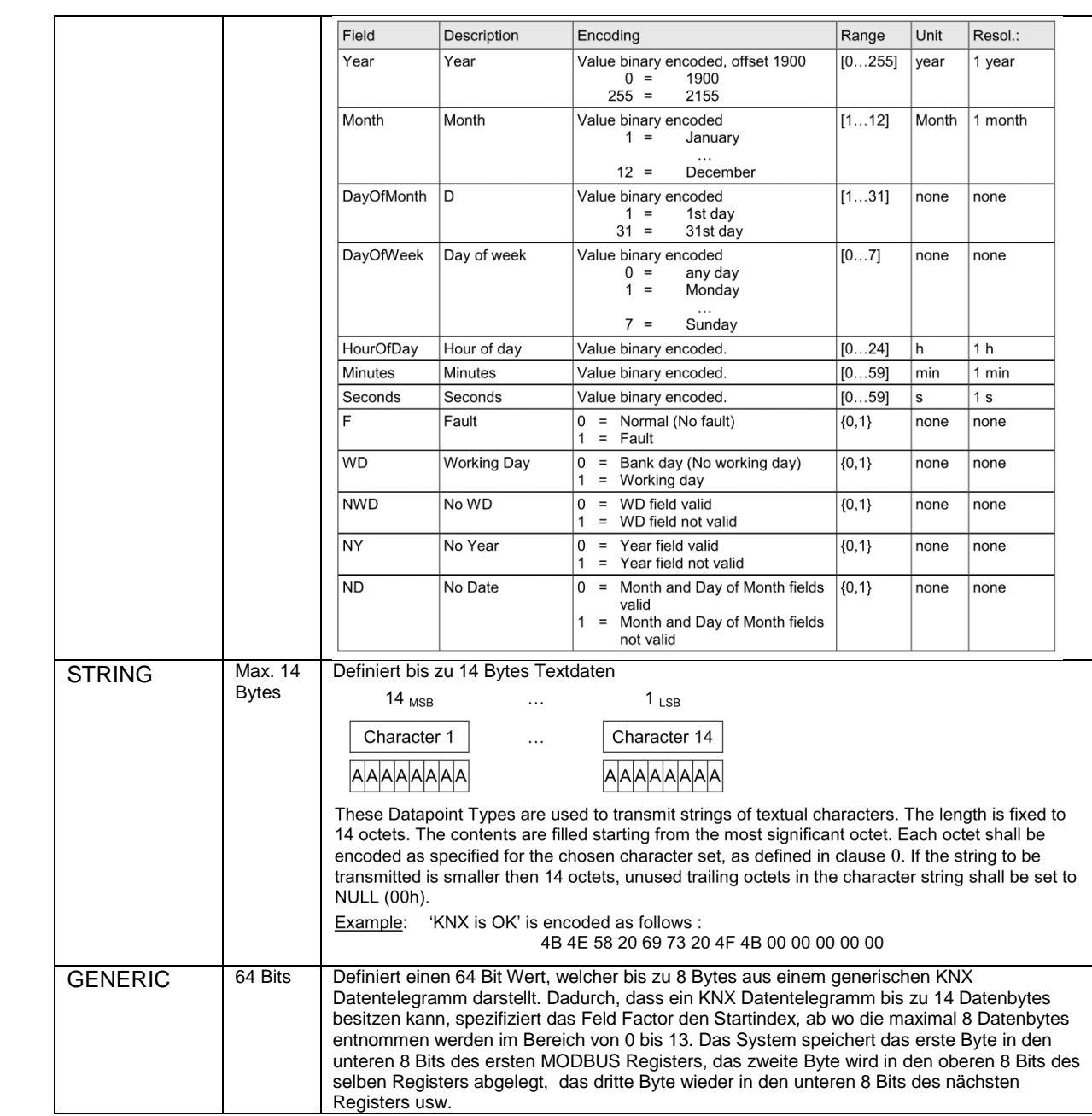

- Feld "Richtung": Legt dir Richtung der KNX Kommunikation am Bus für diesen Eintrag fest. Wählen Sie READ für nur ankommende KNX Telegramme, WRITE für nur ausgehende KNX Telegramme und READ\_WRITE für ankommende und ausgehende KNX Telegramme. ERR definiert eine ungültige Konfiguration und wird vom Gateway ignoriert.
- Feld "Comment": Geben Sie einen Kommentar ein, um Ihre KNX MODBUS Zuordnung zu dokumentieren. Beachten Sie, dass der Kommentar nur am PC aber nicht im Gateway gespeichert wird! Wenn Sie eine Konfiguration aus einem Gateway hochladen, geht dieser Kommentar verloren.

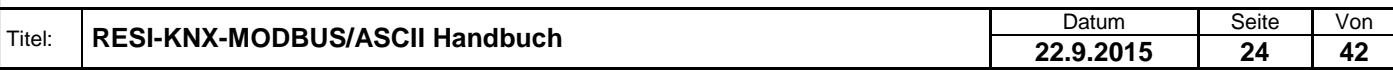

#### <span id="page-24-0"></span>**6.18 Die Konfiguration testen**

Wenn man die aktuelle Konfiguration in das Gateway lädt und den Testmodus über die Schaltfläche "Test" startet, erhält man die folgende Anzeige. Das System updatet alle MODBUS Register ca. alle 5 Sekunden.

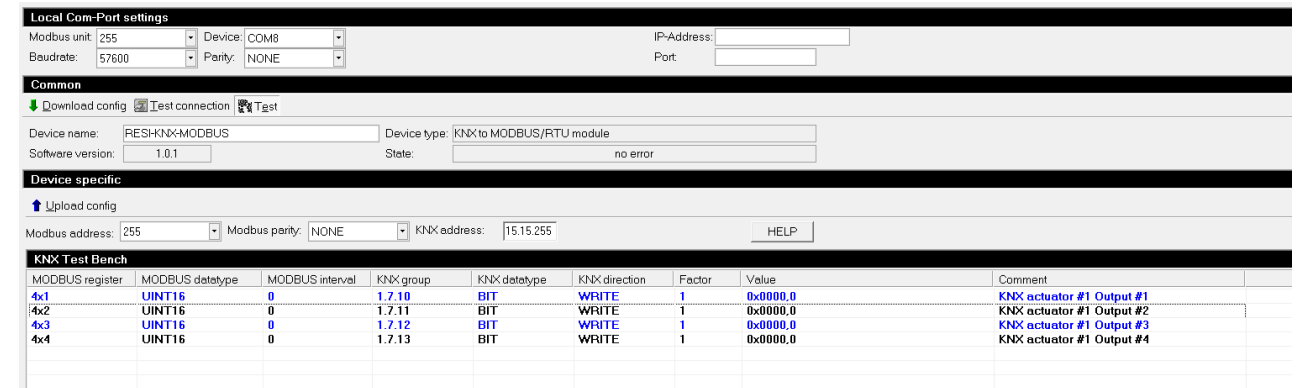

Um einen neuen Wert für eine Konfigurationszeile zu setzen, doppelklicken Sie eine Konfigurationszeile. Ein Eingabefenster erscheint, in dem Sie den neuen Wert eingeben können. Bestätigen Sie dieses Fenster mit JA, so erzeugt die Software die notwendigen MODBUS Schreibbefehle, um alle MODBUS Register des Konfigurationseintrags mit dem neuen Wert zu beschreiben.

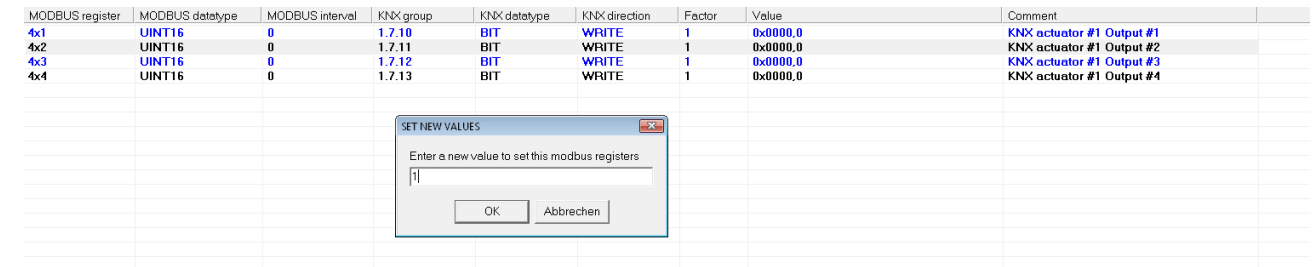

Wenn die KNX Richtung auch WRITE enthält, versendet das Gateway sofort das entsprechende KNX Telegramm am KNX Bus, wenn alle notwendigen MODBUS Register beschrieben wurden.

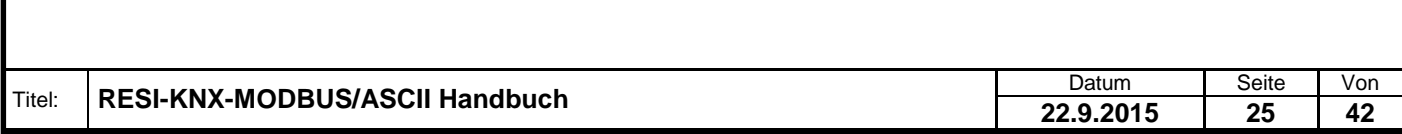

### <span id="page-25-0"></span>**7 Beispielkonfigurationen**

Hier finden Sie ein paar Beispielkonfigurationen, um zu erklären, wie unser Gateway arbeitet und welches Konfigurationsprinzip angewendet wird.

#### <span id="page-25-1"></span>**7.1 Einlesen des Status eines KNX Tasters**

Nehmen wir das folgende Setup an: 1 KNX Taster Modul z.B. GIRA mit sechs Tasten, welche mit folgenden KNX Gruppenadressen belegt wurden:

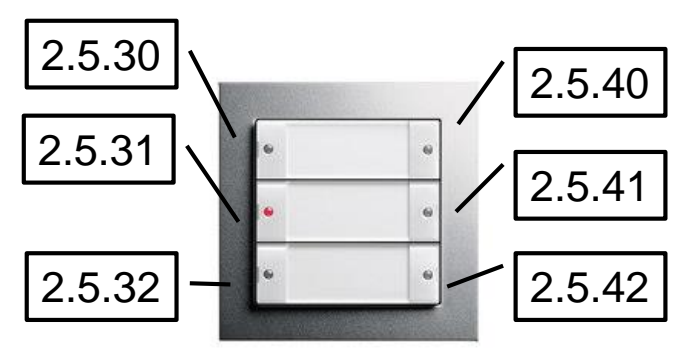

Alle sechs KNX Gruppenadressen senden als Datentyp ein BIT, welches den aktuellen Schalterzustand darstellt (0=AUS, 1=EIN). Wenn man den linken oberen Taster drückt, sendet das KNX Gerät das KNX Telegramm 2.5.30=1 oder 2.5.30=0, abhängig vom internen Schalterzustand im KNX Gerät.

Die Konfiguration wird wie folgt aussehen:

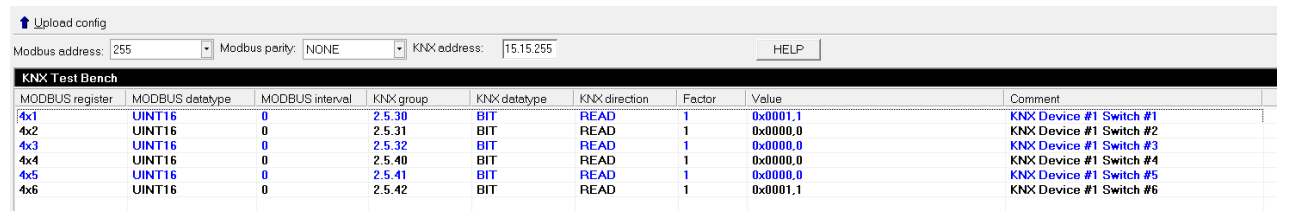

Wie man im Testmodus erkennt, sind die Schalter Switch #1 und #6 EIN. Alle übrigen Schalter sind AUS. Drücken Sie alle sechs Taster am KNX Schalter und prüfen Sie, wie sich der Inhalt der MODBUS Register ändert.

#### <span id="page-25-2"></span>**7.2 Einen KNX Aktor beschreiben**

Es ist auch sehr einfach einen KNX Aktor mit vier Ausgängen, z.B. einen ABB KNX Aktor, zu beschreiben. Nehmen wir folgende KNX Gruppenadressen für die vier Ausgänge an. Jeder von diesen Ausgängen erwartet ein KNX Telegramm mit Bit Daten.

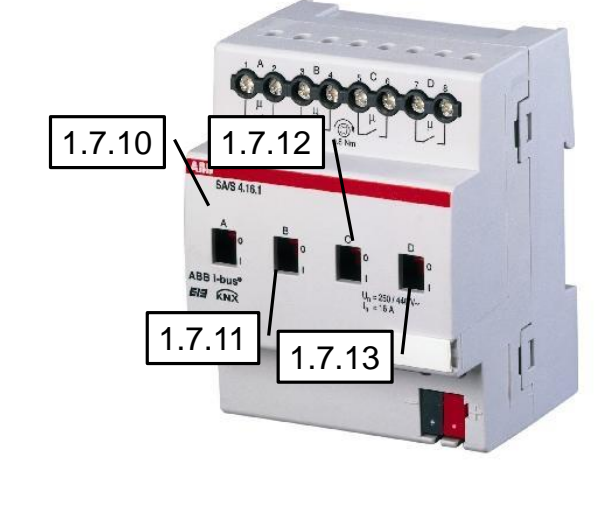

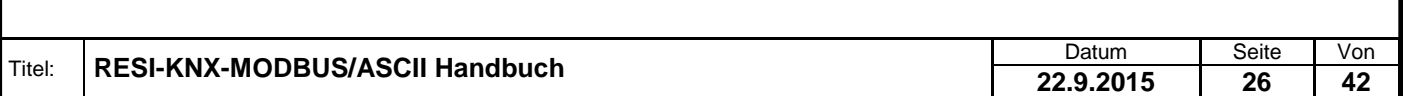

Die korrekte Konfiguration schaut wie folgt aus:

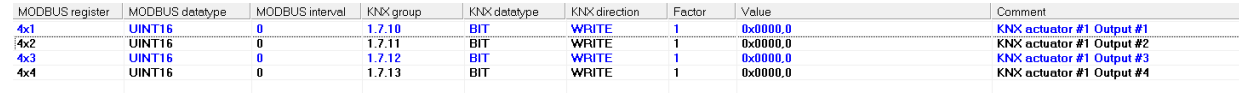

Laden Sie diese Konfiguration in das Gateway und starten Sie den Testmodus. Um den Zustand des ersten Ausgangs zu ändern, doppelklicken Sie auf die erste Konfigurationszeile. Es öffnet sich folgendes Eingabefenster:

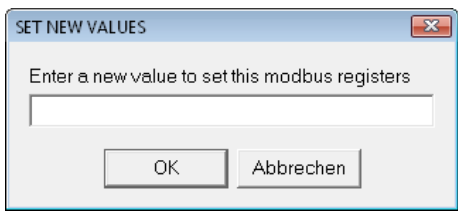

Geben Sie nun einen neuen Wert für den Ausgang ein, z.B. 1, und betätigen Sie die OK Schaltfläche. Sofort schaltet der Aktor am KNX Bus in den Zustand EIN. Ein erneuter Doppelklick mit der Eingabe des Wertes 0 ändert den Zustand des Ausgangs auf AUS. Probieren Sie das für die übrigen drei Ausgängen ebenfalls.

#### <span id="page-26-0"></span>**7.3 Analoge KNX Werte einlesen**

Etwas komplizierter is das Zuordnen von Analogwerten vom KNX Bus in MODBUS Register. Wir starten mit einem einfachen KNX Gerät, z.B. ein Raumcontroller. Wir nehmen an, dass dieses Gerät zyklisch die aktuelle Raumtemperatur mit der KNX Gruppenadresse 3.5.10 versendet. Das Gerät versendet/empfängt ein KNX Telegramm mit der KNX Gruppenadresse 3.5.11. Dies stellt den aktuellen Sollwert dar. Beide Werte werden mit dem KNX Datentyp 9.001 temperature (°C) am KNX Bus durch das KNX Gerät dargestellt.

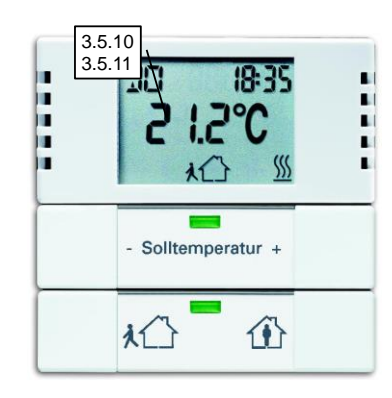

#### Benutzen sie folgende Konfiguration als Beispiel:

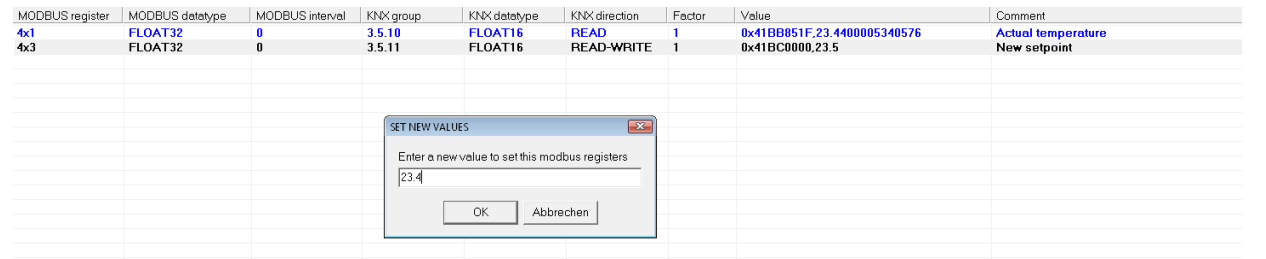

Wie Sie erkennen können, ordnen wir den KNX Datentype FLOAT16 (Das ist die interne KNX Darstellung des KNX Datentyps 9.001) dem MODBUS Datentyp FLOAT32 zu. Ein FLOAT32 Wert belegt zwei aufeinanderfolgende MODBUS Register. Das ist der Grund, warum der erste Wert mit Holding Registerindex 4x1 startet und der zweite Wert mit dem Holding Registerindex 4x3 startet. Somit belegen beide Werte insgesamt vier MODBUS Register 4x1, 4x2, 4x3 und 4x4.

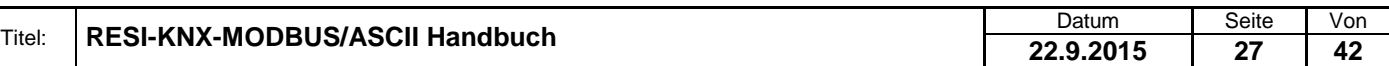

.

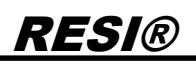

Aber man kann auch eine Fließkommazahl vom KNX Bus auf eine Ganzzahl am MODBUS konvertieren. Wir erweitern die bestehende Konfiguration um folgende Zeilen:

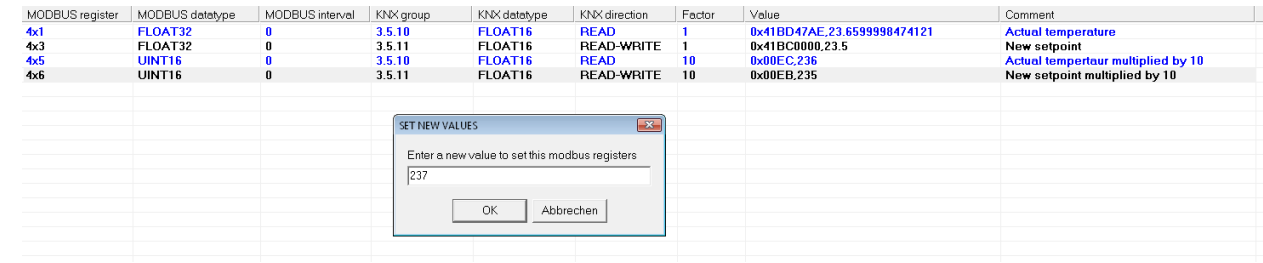

Wie Sie bemerken, verwenden wir nun UINT16 als MODBUS Datentyp und eine Faktor 10 um die erste Kommastelle zu erhalten. Somit enthält das MODBUS Register 4x5 den Wert 236, wenn die aktuelle KNX Temperatur 23.66 vom KNX Bus empfangen wird.

Beachten Sie auch, dass Sie mehr als eine Konfigurationszeile mit derselben KNX Gruppenadresse verwenden können, um unterschiedliche Werte in unterschiedliche MODBUS Register darzustellen.

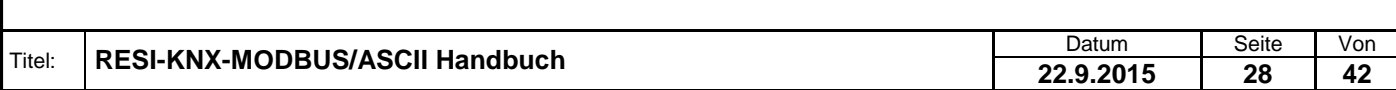

### <span id="page-28-0"></span>**8 Funktionsbeschreibung**

Die RESI-KNX-MODBUS und RESI-KNX-ASCII Gateways kommunizieren mit einem Host System mit dem MODBUS/RTU Slave Protokoll. Die Version RESI-KNX-ASCII hat zusätzlich ein ASCII Protokoll implementiert. Die Kommunikation erfolgt über eine RS485 Schnittstelle (Halb-Duplex) oder über eine RS232 Schnittstelle (Full-Duplex).

Für die Kommunikation via ASCII Texte werden ASCII Nachrichten mit einem speziellen Startzeichen # (0x23, 35dec) und spezielle Endezeichen (0x0d,13dec oder CARRIAGE RETURN) vom Host an das Modul gesendet. Das Modul sendet seine Antworten ebenfalls mit diesem speziellen Start und Endezeichen. Siehe dazu weiter unten die ASCII Befehlsbeschreibung. Im ASCII Modus kann mit oder ohne Busnummer kommuniziert werden.

Für die Kommunikation über MODBUS/RTU stehen folgenden MODBUS Funktionen zur Verfügung:

- READ HOLDING REGISTER (Funktionscode: 3)
- PRESET SINGLE REGISTER (Funktionscode: 6)
- PRESET MULTIPLE REGISTERS (Funktionscode: 16)

#### **Hinweis:**

Die Funktionen READ HOLDING REGISTER und PRESET MULTIPLE REGISTERS sind auf max. 125 Register pro Anfrage beschränkt!

#### <span id="page-28-1"></span>**8.1 ASCII Protokollbeschreibung**

#### <span id="page-28-2"></span>**8.1.1 Übersicht**

Das IO Modul kommuniziert mit ganz einfachen ASCII Befehlen. Folgende Sonderzeichen werden in dieser Beschreibung verwendet:

**#** steht für das **Kanalgitter** ASCII Zeichen 35dec oder 0x23

**:** steht für den **Doppelpunkt** ASCII Zeichen 58dec oder 0x3A

**=** steht für das **Gleichheitszeichen** mit dem ASCII Code 61ec oder 0x3D

**-** steht für das **Minuszeichen** mit dem ASCII Code 45dec oder 0x2D

**,** steht für den **Beistrich** mit dem ASCII Code 44dec oder 0x2C

**<CR>** steht für das **CARRIAGE RETURN** ASCII Zeichen 13dec oder 0x0D. Im folgende wird das als <sub>CR</sub> dargestellt.

**<SP>** steht für **SPACE** oder das **LEERZEICHEN**. Das ist das Leerzeichen im ASCII Code 32dec oder 0x20. Im Folgenden wird das Leerzeichen als  $\Box$  dargestellt.

**<ADR>** wird im Folgenden für die **Busadresse** verwendet. Diese kann dezimal oder hexadezimal übertragen werden und wird mit einem Beistrich (ASCII Zeichen 44dec oder 0x2C) vom nachfolgenden Befehl getrennt. Hexadezimalzahlen beginnen immer mit 0x. Es dürfen nur die ASCII Zeichen .0'-.9' 48dec bis 57dec, 0x30-0x39 und ,A' bis ,F', 65dec bis 70dec, 0x41-0x46 verwendet werden. Jedes Modul reagiert immer auf die Broadcast Adresse 0 und auf seine eigene Busadresse. Über einen externen DIP Switch kann man schnell zwischen der fixen Busadresse 255 und der programmierten Busadresse wechseln. Siehe dazu die DIP Switch Beschreibung.

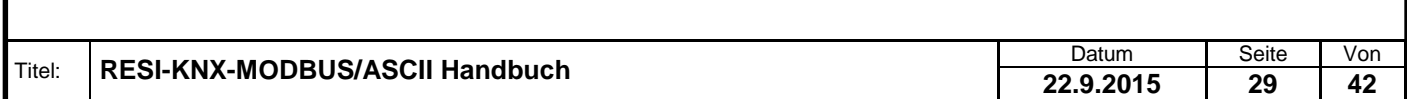

#### <span id="page-29-0"></span>**8.1.2 Kommunikationsablauf**

Prinzipiell sendet das Modul von sich aus keine Zeichen. Die Kommunikation geht immer von Host aus. Wenn nur ein Modul auf einer Buslinie verwendet wird (zb. mit RS232 Schnittstelle), kann im Protokoll auf eine Busadresse verzichtet werden. Im RS485 Modus können aber mehrere Module auf einer RS485 Linie zusammengeschlossen werden. Dann ist eine Busadresse zwingend in der Kommunikation notwendig.

Der Befehlsaufbau sieht wie folgt aus:

Der Host sendet einen Befehl oder einen Befehl mit Parameter ohne eine Busadresse: **#<Befehl><CR>** oder **#<Befehl>:<Parameter><CR>**

Das Modul antwortet, wenn er sich angesprochen fühlt mit dem Telegramm: **#<Antwort><CR>**

Mit Busadresse sendet der Host an das Modul folgendes: **#<ADR>,<Befehl><CR>** oder **#<ADR>,<Befehl>:<Parameter><CR>**

Das Modul antwortet dann mit: **#<ADR>,<Antwort><CR>**

Die Busadresse liegt im Bereich von 1dec bis 255dec oder 0x00 bis 0xFF hexadezimal. Die Einstellung wird über unsere kostenlose Konfigurationssoftware MODBUSConfigurator vorgenommen. Jedes Modul reagiert immer auch auf die Busadresse 0 als Broadcast Adresse.

Für jeden Befehl gibt es zwei Schreibweisen. Eine Langversion und eine Kurzversion, damit man weniger senden muss. Beispielsweise kann man die Softwareversion mit dem Kommando VERSION oder mit dem Kommando VER abfragen.

#### <span id="page-29-1"></span>**8.1.3 VERSION abfragen**

Dieser Befehl liefert die aktuelle Softwareversion des Moduls.

Host Langversion: **#VERSION<CR>** oder **#<ADR>,VERSION<CR>**

Host Kurzversion: **#VER<CR>** oder **#<ADR>,VER<CR>**

Antwort: **#VERSION:<HIGH>.<MED>.<LOW><CR>** oder **#<ADR>,VERSION:<HIGH>,<MED>,<LOW><CR>**

<HIGH>.<MED>.<LOW> stellt die aktuelle Softwareversion dar. zB: 3.0.0

Beispiele: → #VERSION<sub>CR</sub> **#VERSION:3.0.0CR**

Mit Broadcast Adresse in Dezimal und Langversion:  $\rightarrow$  **#0,VERSION<sub>CR</sub> #0,VERSION:3.0.0CR**

Mit Broadcast Adresse in Hexadezimal und Kurzversion: → #0x00, VER<sub>CR</sub> **#0x00,VERSION:3.0.0CR**

Mit Busadresse 255 in Dezimal  $\rightarrow$  #255, VER<sub>CR</sub> **#255,VERSION:3.0.0CR**

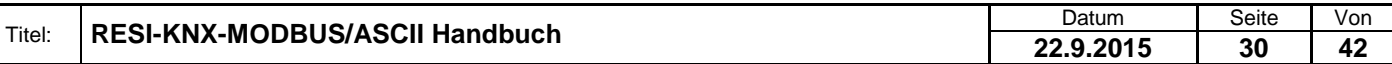

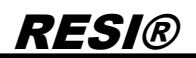

Mit Busadresse 255 in Hexadezimal  $→$  **#0xFF,VERSION<sub>CR</sub> #0xFF,VERSION:3.0.0CR**

Mit Busadresse 43 in Dezimal  $\rightarrow$  #43, VER<sub>CR</sub> **#43,VERSION:3.0.0CR**

Mit Busadresse 43 in Hexadezimal  $\rightarrow$  #0x2B, VER<sub>CR</sub> **#0x2B,VERSION:3.0.0CR**

#### <span id="page-30-0"></span>**8.1.4 Modul TYPE abfragen**

Dieser Befehl liefert den aktuellen Typ des Moduls.

Host Langversion: **#TYPE<CR>** oder **#<ADR>,TYPE<CR>**

Host Kurzversion: **#TYP<CR>** oder **#<ADR>,TYP<CR>**

Antwort: **#TYPE:<TYP><CR>** oder **#<ADR>,TYPE:<TYP><CR>**

<TYP> stellt den aktuellen Typ des Moduls dar. Derzeit RESI-KNX-ASCII

Beispiele:  $\rightarrow$  #TYPE<sub>CR</sub> **#TYPE:RESI-KNX-ASCIICR**

→ #255,TYP<sub>CR</sub> **#255,TYPE:RESI-KNX-ASCIICR**

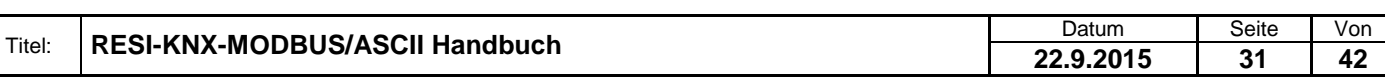

#### <span id="page-31-0"></span>**8.1.5 Tabelle aller ASCII Befehle**

Hier finden sie alle möglichen ASCII Befehle. Es wird hier immer nur die Version samt Busadresse angeführt. Dass diese auch weggelassen werden kann, wurde schon erklärt. Hat ein Argument den Zusatz Dec, dann wird es als Dezimalzahl zurückgegeben. Hat ein Argument den Zusatz Hex, dann wird eine Hexadezimalzahl zurückgegeben. Viele Befehle liefern als Antwort sowohl die Dezimale als auch die hexadezimale Darstellung. Somit kann sich der Host aussuchen, welche Zahlenumwandung er durchführen möchte.

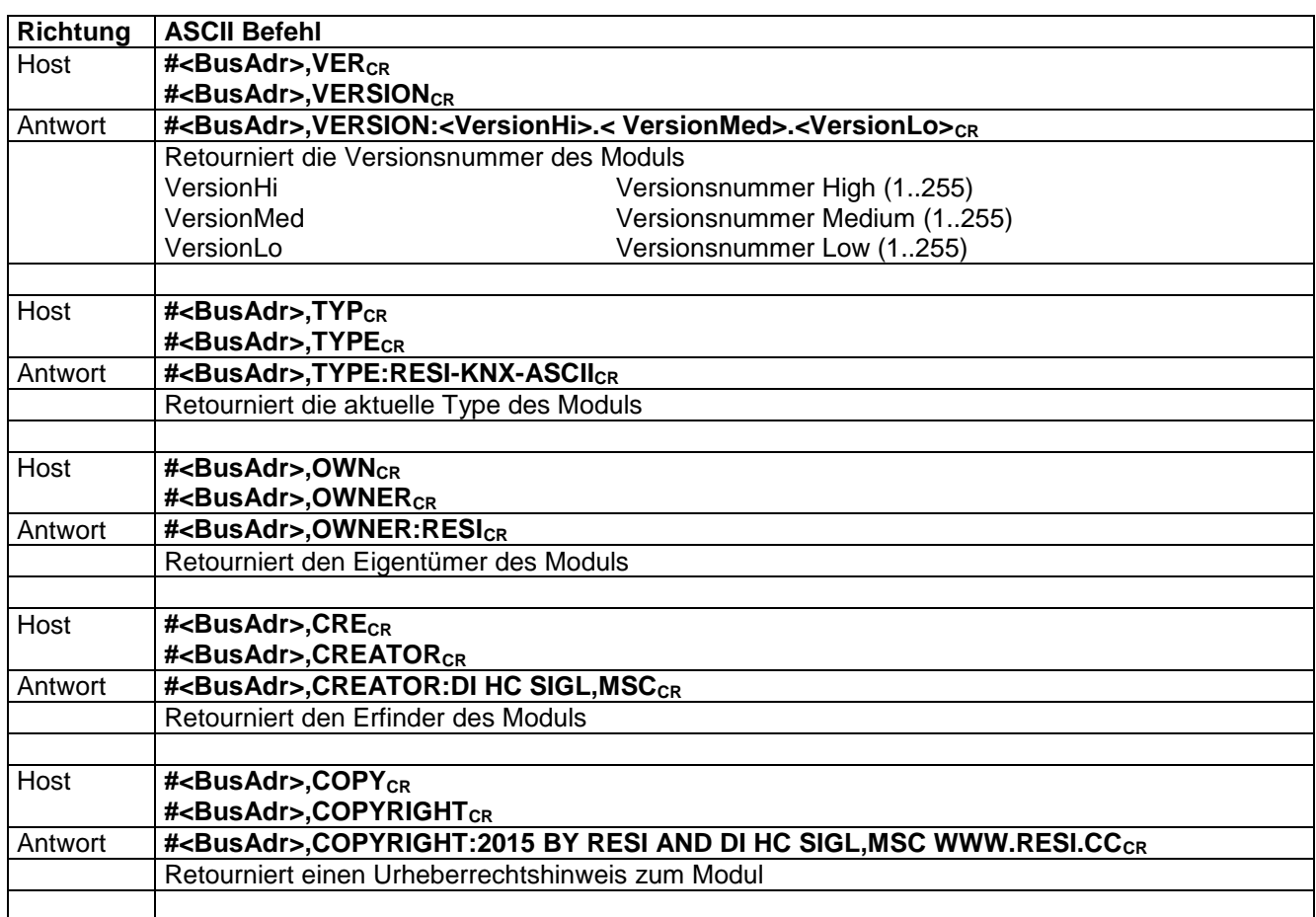

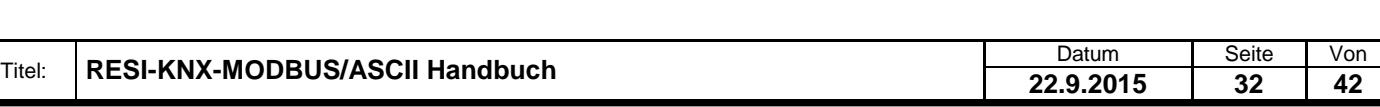

.

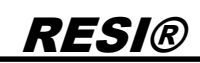

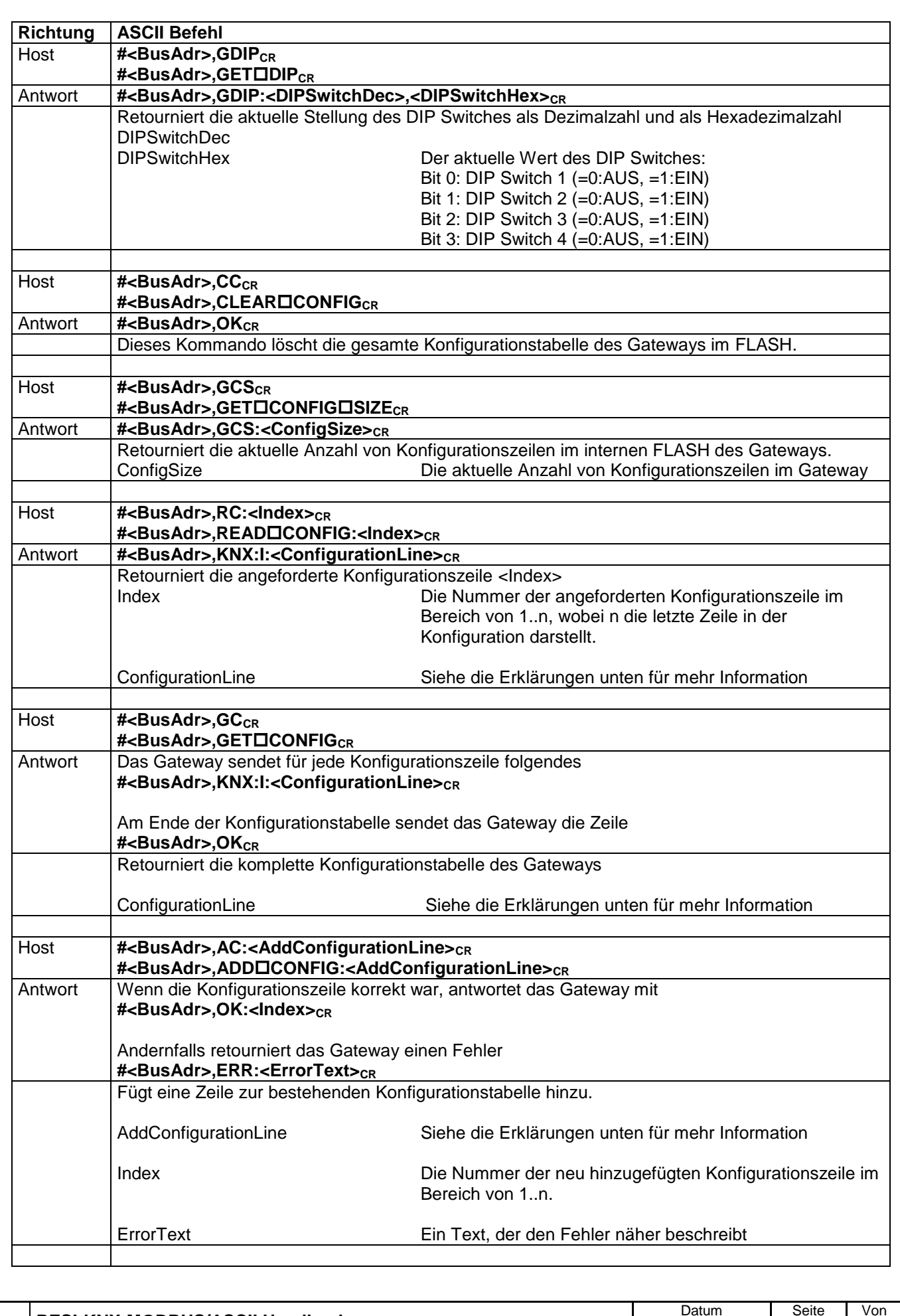

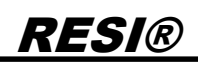

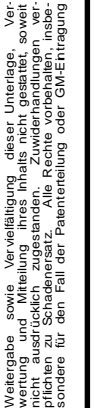

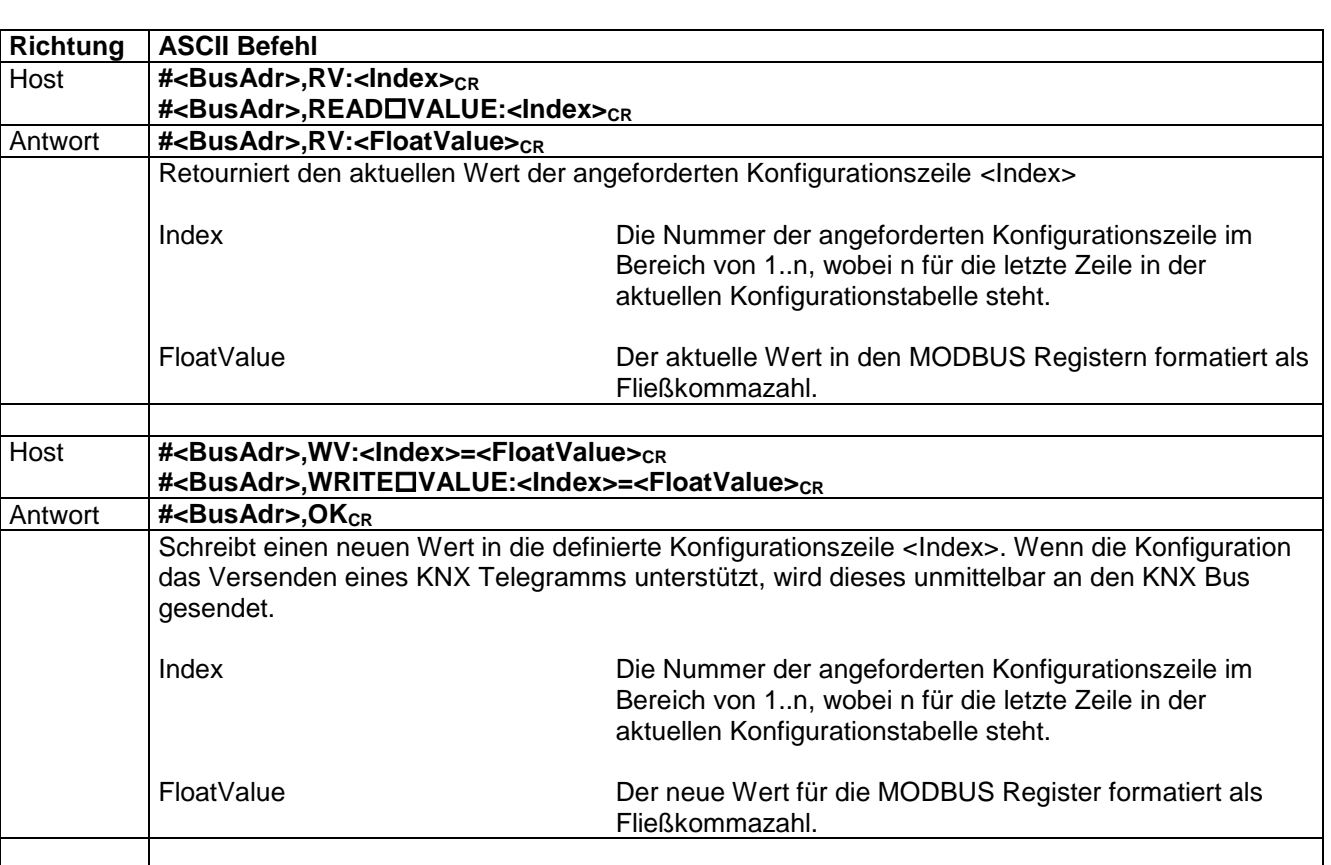

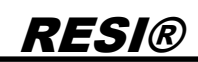

Weitergabe sowie Vervieliältigung deser Unterlage, Vervieliältigung deser Unterlage, Vervieliältigung deser Unterlage, Vervieliältigung vervielige State State State State State State State State State State State State Sta

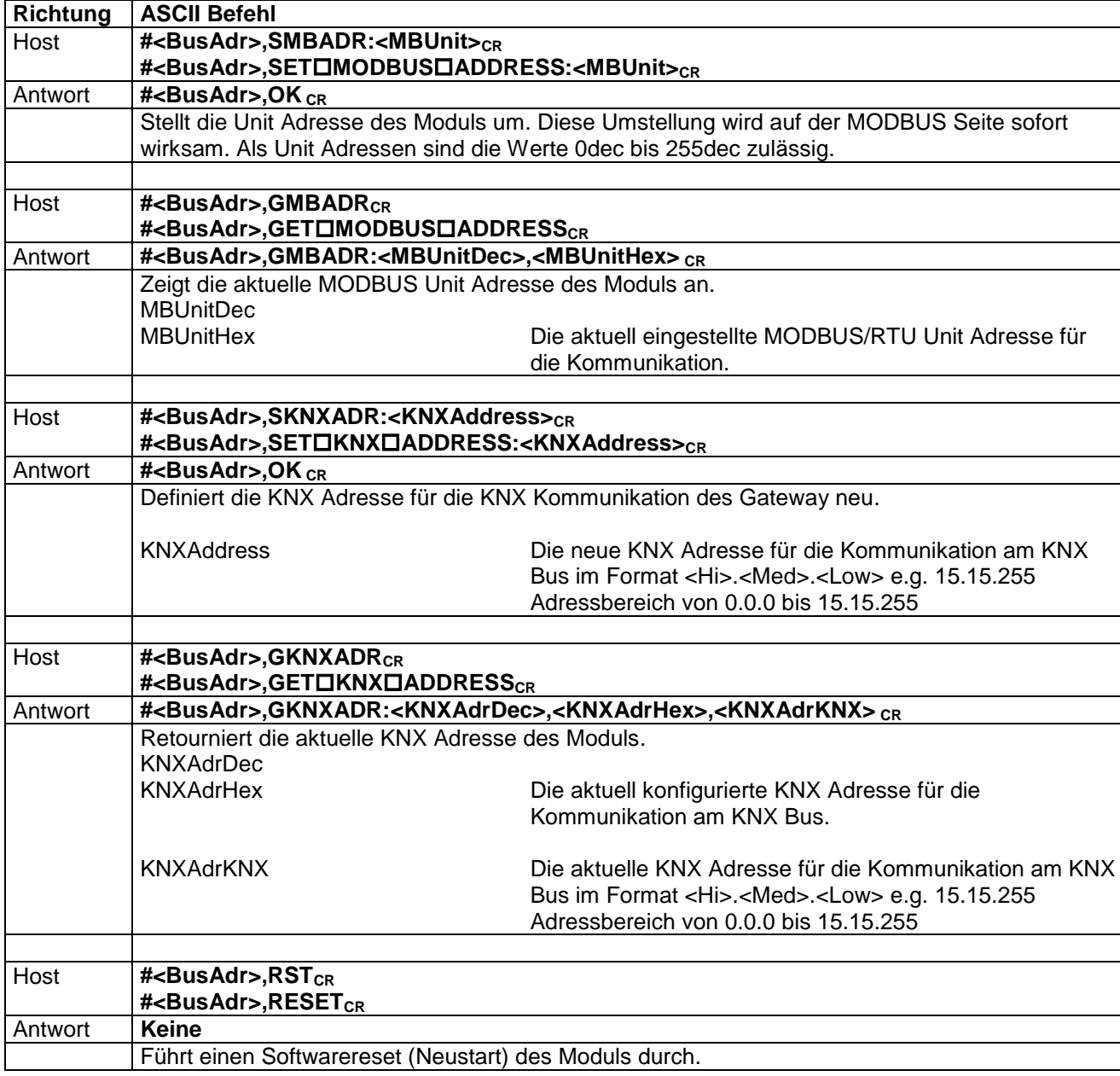

#### <span id="page-34-0"></span>**8.1.6 Die Konfigurationszeile**

Die beiden ASCII Befehle READ CONFIG und GET CONFIG retournieren alle Daten einer Konfigurationszeile. Hier ist eine detaillierte Beschreibung eines jedes Feldes in dieser Antwortzeile.

Die allgemeine Syntax für diese zeile ist wie folgt:: **#<BusAdr>,KNX:I:<Index>=<MBRegister>,<MBDataType>,<MBRegisterCount>,<Interval>, <KNXGroup>,<KNXDataType>,<KNXRichtung>,<Factor>**

<BusAdr> steht für die aktuelle MDBUS Unit ID des Moduls als dezimale Nummer. z.B. 255

<Index> steht für den Index in die Konfigurationstabelle. Dieser Index startet mit 1 und endet mit n, abhängig von der tatsächlichen Anzahl von Einträgen in der Konfigurationstabelle. Der Index wird as Dezimalzahl übertragen.

<MBRegister> steht für den Startindex der Holding Register. Dieser Wert startet mit 1 für das erste Holding Register 4x00001 und endet mit 65535 für das letzte Holding Register 4x65535. Der Wert wird als Dezimalzahl dargestellt.

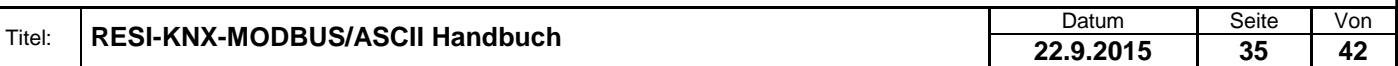

<MBDataType> definiert den Datentyp des/der MODBUS Registers. Das ist ein ASCII Text in Großbuchstaben. Folgende Texte sind möglich: UINT16, SINT16, UINT32, SINT32, UINT32R, SINT32R, FLOAT32, FLOAT32R, DOUBLE64, DOUBLE64R, GENERIC, ASCII oder ERR. Siehe die Erklärung der MODBUS Datentypen für mehr Details über diese Texte.

<MBRegisterCount> definiert die Anzahl der verwendeten MODBUS Holding Register als Dezimalzahl. Zum Beispiel ein UINT16 benötigt 1 Register, ein UINT32 oder ein FLOAT32 benötigt 2 Register.

<Interval> steht für ein Zeitintervall in Sekunden als Dezimalzahl. Es wird ein zyklisches Pollen von KNX Daten mit der konfigurierten KNX Gruppenadresse ausgelöst. Dies ist für zukünftige Erweiterungen und wird derzeit nicht benutzt!

<KNXGroup> definiert die KNX Gruppenadresse im Format <Hi>.<Medium>.<Low>. KNX Gruppenadressen sind hier im Bereich von 0.0.0 bis 15.7.255 zulässig.

<KNXDataType> ist ein ASCII Text, der den Datentyp des eingehenden oder ausgehenden KNX Telegramms festlegt. Es werden folgende ASCII Texte in Großbuchstaben verwendet: ERR, BIT, TWOBITS, FOURBITS, SIXBITS, CHARACTER, UINT8, SINT8, UNIT16, SINT16, FLOAT16, TIME, DATE, UINT32, SINT32, FLOAT32, STRING, GENERIC und DATETIME. Siehe die Erklärung der KNX Datentypen für mehr Details.

<KNXRichtung> ist ein ASCII Text, der die Kommunikationsrichtung am KNX Bus festlegt. Es werden folgende ASCII Texte in Großbuchstaben verwendet: ERR, R, W, RW. Siehe die Erklärung der KNX Richtungen für mehr Details.

<Factor> definiert eine Fließkommazahl, welche als Multiplikator der Daten aus ankommenden KNX Telegrammen und als Divisor für Daten der ausgehenden KNX Telegramme verwendet wird. Benutzen Sie das Fließkommaformat 1234.567. Benutzen Sie kein Kommazeichen als Dezimalpunkt!

Hier ist ein realer Auszug einer Konfiguration aus einem Terminalprogramm:

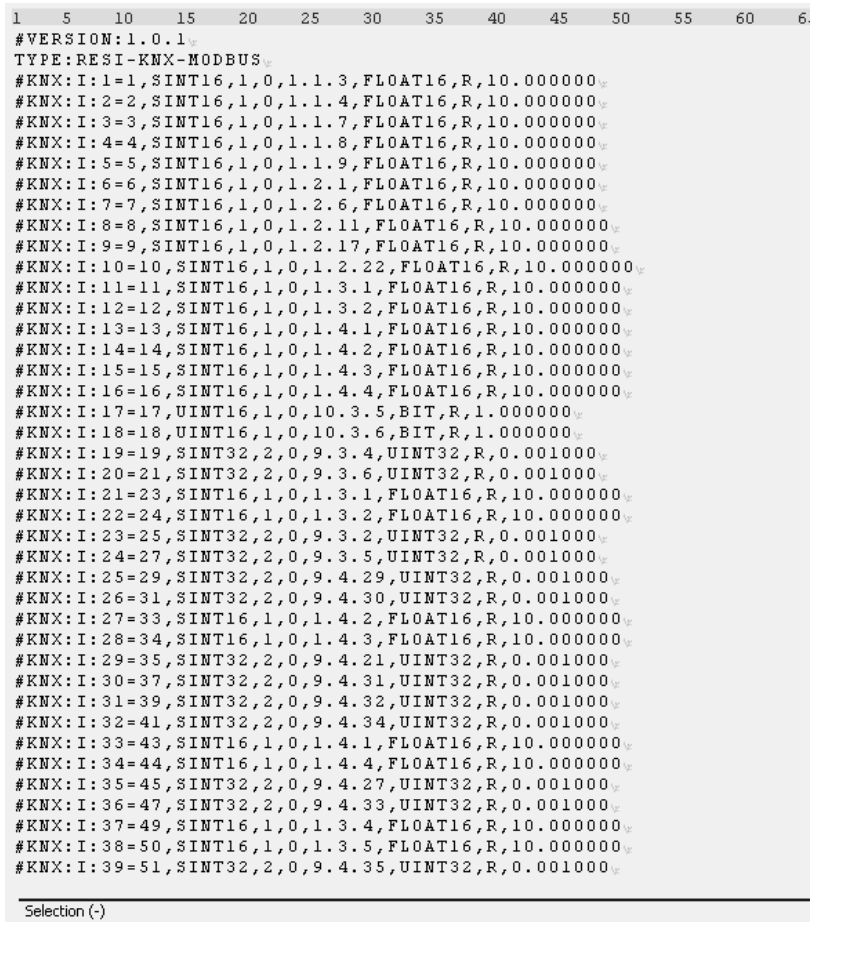

Titel: **RESI-KNX-MODBUS/ASCII Handbuch** Datum Datum Seite Von Datum Seite Von Datum Seite Von Datum Seite Von Datum Seite Von Datum Seite Von Datum Seite Von Datum Seite Von Datum Seite Von Datum Seite Von Datum Seite Von **22.9.2015 36 42**

#### <span id="page-36-0"></span>8.1.7 **Die "AddConfigurationLine"**

Der ASCII Befehl ADD CONFIG benutzt eine komplexe Konfigurationszeile, um einen neuen Eintrag zur aktuellen Tabelle hinzuzufügen. Hier ist eine detaillierte Beschreibung eines jeden Feldes dieser Konfigurationszeile.

The common syntax for the line is the following:

**#<BusAdr>,ADD CONFIG:<MBRegister>,<MBDataType>,<Interval>, <KNXGroup>,<KNXDataType>,<KNXRichtung>,<Factor>**

<BusAdr> steht für die aktuelle MDBUS Unit ID des Moduls als dezimale Nummer. z.B. 255

<Index> steht für den Index in die Konfigurationstabelle. Dieser Index startet mit 1 und endet mit n, abhängig von der tatsächlichen Anzahl von Einträgen in der Konfigurationstabelle. Der Index wird as Dezimalzahl übertragen.

<MBRegister> steht für den Startindex der Holding Register. Dieser Wert startet mit 1 für das erste Holding Register 4x00001 und endet mit 65535 für das letzte Holding Register 4x65535. Der Wert wird als Dezimalzahl dargestellt.

<MBDataType> definiert den Datentyp des/der MODBUS Registers. Das ist ein ASCII Text in Großbuchstaben. Folgende Texte sind möglich: UINT16, SINT16, UINT32, SINT32, UINT32R, SINT32R, FLOAT32, FLOAT32R, DOUBLE64, DOUBLE64R, GENERIC, ASCII oder ERR. Siehe die Erklärung der MODBUS Datentypen für mehr Details über diese Texte.

<Interval> steht für ein Zeitintervall in Sekunden als Dezimalzahl. Es wird ein zyklisches Pollen von KNX Daten mit der konfigurierten KNX Gruppenadresse ausgelöst. Dies ist für zukünftige Erweiterungen und wird derzeit nicht benutzt!

<KNXGroup> definiert die KNX Gruppenadresse im Format <Hi>.<Medium>.<Low>. KNX Gruppenadressen sind hier im Bereich von 0.0.0 bis 15.7.255 zulässig.

<KNXDataType> ist ein ASCII Text, der den Datentyp des eingehenden oder ausgehenden KNX Telegramms festlegt. Es werden folgende ASCII Texte in Großbuchstaben verwendet: ERR, BIT, TWOBITS, FOURBITS, SIXBITS, CHARACTER, UINT8, SINT8, UNIT16, SINT16, FLOAT16, TIME, DATE, UINT32, SINT32, FLOAT32, STRING, GENERIC und DATETIME. Siehe die Erklärung der KNX Datentypen für mehr Details.

<KNXRichtung> ist ein ASCII Text, der die Kommunikationsrichtung am KNX Bus festlegt. Es werden folgende ASCII Texte in Großbuchstaben verwendet: ERR, R, W, RW. Siehe die Erklärung der KNX Richtungen für mehr Details.

<Factor> definiert eine Fließkommazahl, welche als Multiplikator der Daten aus ankommenden KNX Telegrammen und als Divisor für Daten der ausgehenden KNX Telegramme verwendet wird. Benutzen Sie das Fließkommaformat 1234.567. Benutzen Sie kein Kommazeichen als Dezimalpunkt!

Ein einfaches Beispiel für ein gültiges ADD CONFIG Komando:

#AC:1,UINT16,0,1.0.0,BIT,READ,1.0 #255,AC:0,UINT16,0,1.0.1,FLOAT16,RW,1.0

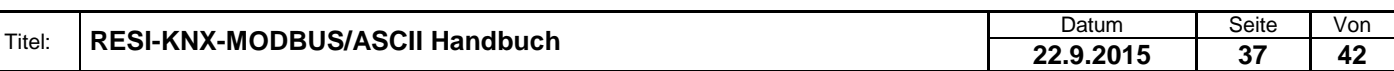

#### <span id="page-37-0"></span>**8.2 MODBUS – Register Beschreibung**

#### <span id="page-37-1"></span>**8.2.1 Tabelle der Holding Register**

Das Modul hat intern eine Liste von 16-Bit breiten Holding Registern. Diese können über die Funktion READ HOLDING REGISTER (Funktionscode: 3) gelesen werden. Ist das Register auch beschreibbar, so können die Funktionen PRESET SINGLE REGISTER (Funktionscode: 6) und PRESET MULTIPLE REGISTERS (Funktionscode: 16) verwendet werden.

Die MODBUS Konvention definiert 65535 mögliche Holdingregister mit der Schreibweise 4x00001 bis 4x65536. Die Input Register werden üblicherweise mit 3x00001 bis 3x65536 angegeben. Siehe dazu z.B.: das Programm MODBUS POLL. Intern wird aber als Index für das entsprechende Register ein Wert zwischen 0 und 65535 verwendet. Somit geben wir im Folgenden ein Register wie das Register 4x00100 wie folgt an: 4x00100 für das Holding Register 100, 3x00100 als Hinweis, dass dies auch als Input Register 100 lesbar ist, und zusätzlich auch den wirklichen Protokollindex 99 mit der Schreibweise I:99 an.

Geschuldet der Tatsache, dass man fast jedes MODBUS Mapping herstellen kann, zeigen wir hier nur eine Beispielkonfiguration als einen Hinweis, wie so ein Mapping aussehen kann.

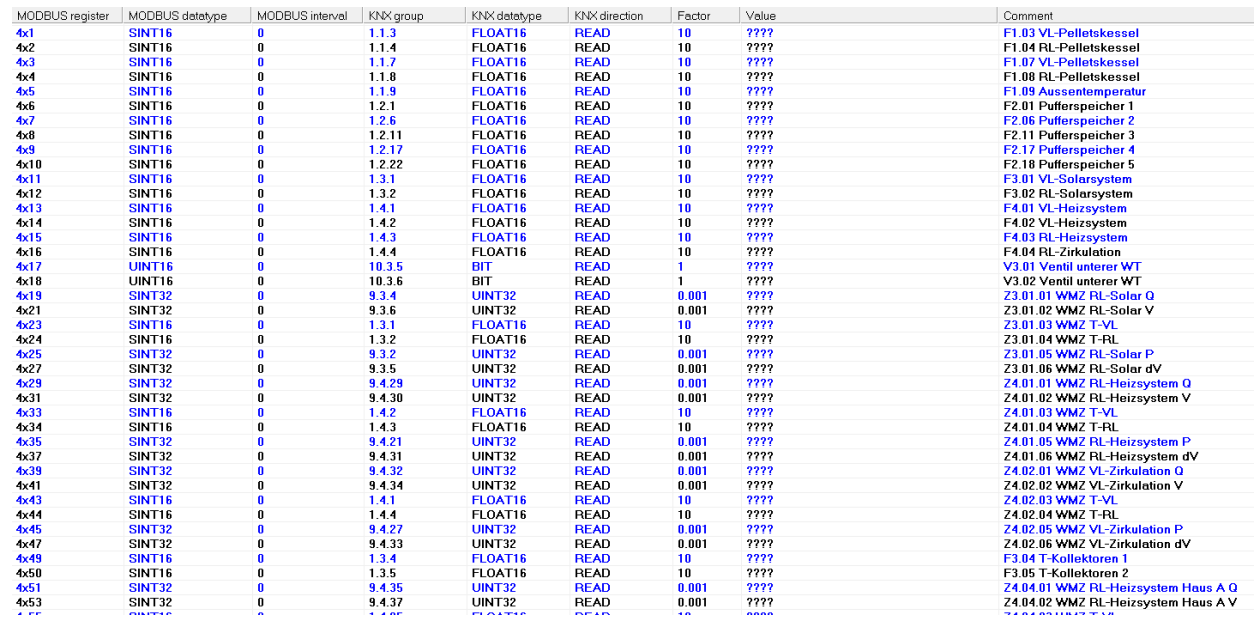

#### <span id="page-37-2"></span>**8.2.2 MODBUS Datentypen, Speicher und übliche Tücken**

Im Generellen benutzt der MODBUS nur 16 Bit breite Register. Solange Sie nur Datentypen benutzen, welche in einem 16 Bit Register Platz finden, ist die Zuordnung einfach. Aber sobald Sie Datentypen verwenden, welche zwei oder mehr MODBUS Register belegen, z.B. UINT32, kann man diese Zahlen auf verschiedenste Arten in die MODBUS Register ablegen.

Wir zeigen ein einfaches Beispiel. Wir wollen den 32 Bit vorzeichenlosen Integer Wert als hexadezimalzahl 0x12345678 in MODBUS Holding Register ablegen, beginnend ab dem Startindex 4x00010. Die Zuordnung kann nun auf zwei verschiedene Arten gemacht werden:

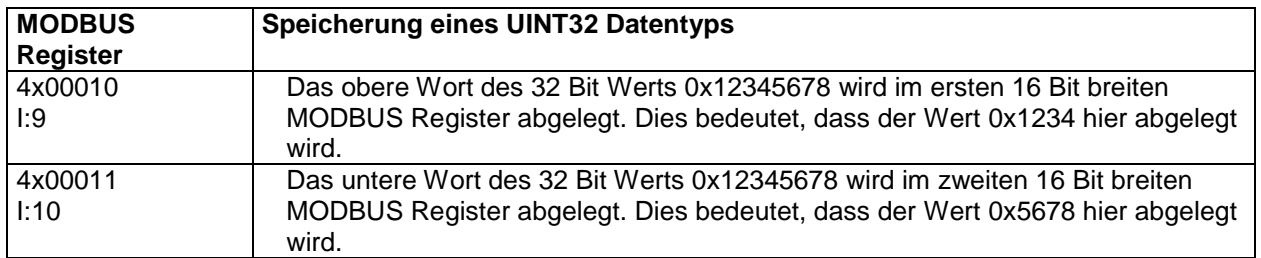

Aber es ist nur eine Möglichkeit, dass wir das höhere Wort in das erste MODBUS Register speichern. Mit demselben Recht können wir festlegen, das untere Wort wird in das erste MODBUS Register abgelegt, gefolgt vom höheren Wort.

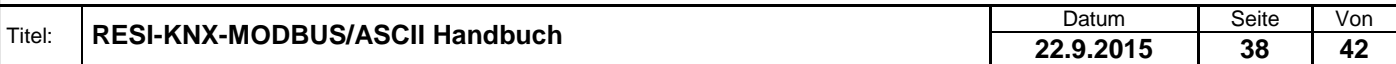

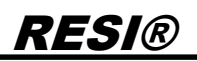

Das Ergebnis sieht dann wie folgt aus:

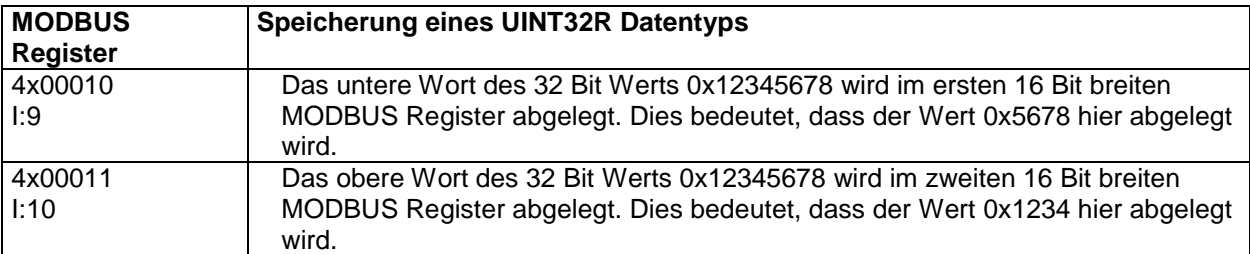

Komplizierter ist das Ablegen eines FLOAT32 Wertes in zwei aufeinanderfolgende Holding Register. Wir benutzen eine Raumtemperatur z.B. 23,45 °C als einen Wert, den wir in zwei Registern ablegen wollen.

Zuerst müssen wir den Wert in eine gültige IEE754 Fließkommazahl umwandeln. Dazu benutzen wir eine perfekte Internetseite [\(http://www.h-schmidt.net/FloatConverter/IEEE754.html\)](http://www.h-schmidt.net/FloatConverter/IEEE754.html):

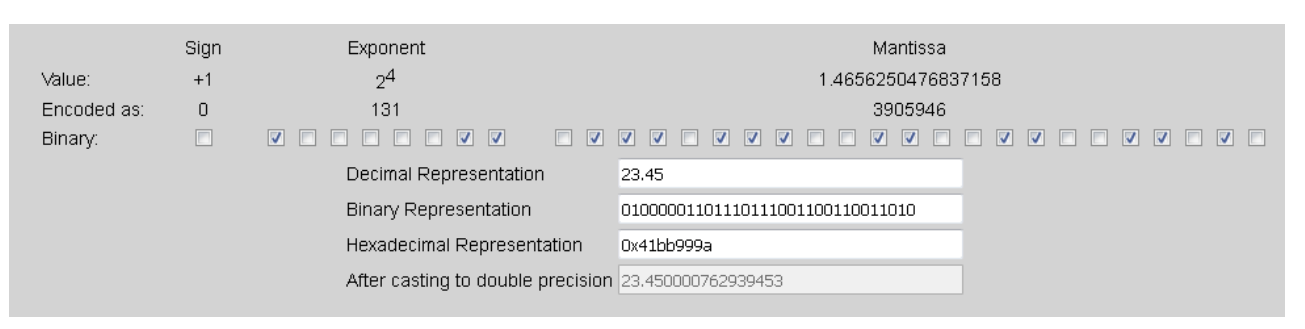

Wir geben den Wert 23.45 ein und erhalten eine Repräsentation der Fließkommazahl als 32 Bit Hexadezimalzahl. Es ist die Nummer 0x41BB999A. Nun speichern wir diesen Wert in derselben Weise, wie wir den UINT32 Wert gespeichert haben:

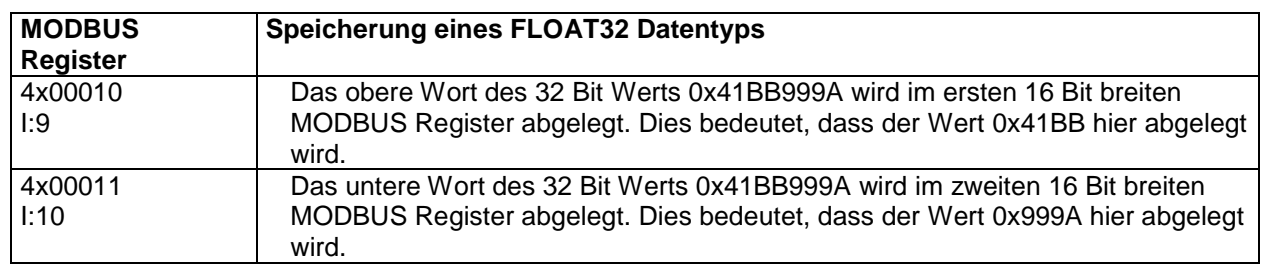

But we can also use the reverse notation:

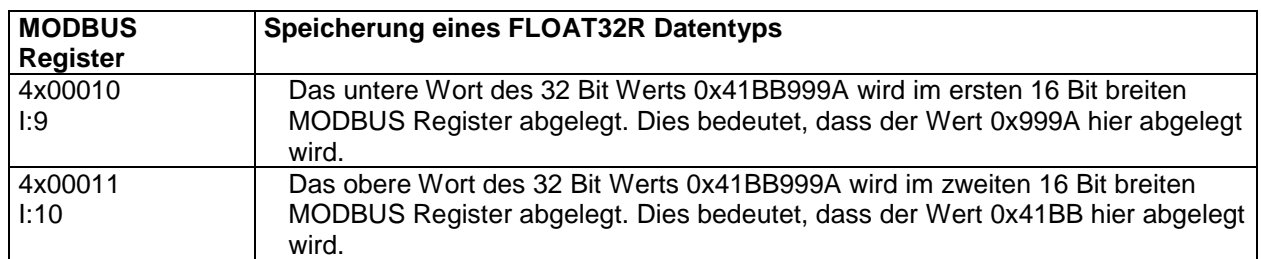

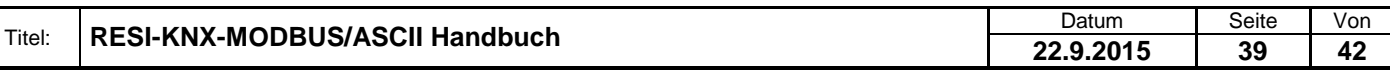

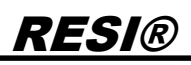

Nun zeigen wir eine weit verbreitete Falle, was das Speichern und Auslesen von mehr als einem MODBUS Register betrifft. Wir benutzen einen anderen Fließkommawert. Als Hexadezimalzahl ist es die Zahl 0x41BC41BB. Wieder benutzen wir den Online Konverter:

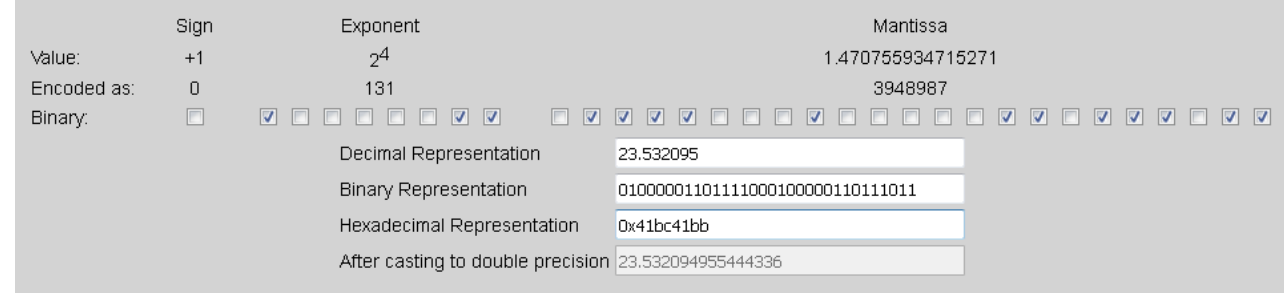

Sie bemerken, es ist die Fließkommazahl 23.532095.

Nun speichern wir diese Zahl mit dem oberen Wort als erstes in zwei Register:

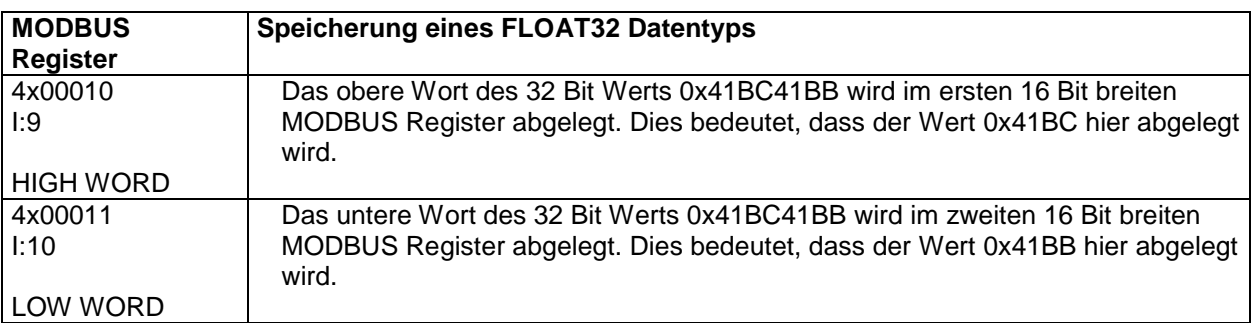

Nun machen wir einen sehr schweren Fehler beim Auslesen. Wir lesen beide Register und bauen den Hexadezimalwert in unserer Hostsoftware in der falschen Wortreihenfolge zusammen. Zuerst das untere Wort, dann das obere Wort. Das Ergebnis ist ebenfalls eine 32 Bit Hexadezimalzahl: 0x41BB41BC anstatt der korrekten Zahl 0x41BC41BB. Nun konvertieren wir diese Hexadezimalzahl in eine IEE754 Fließkommazahl:

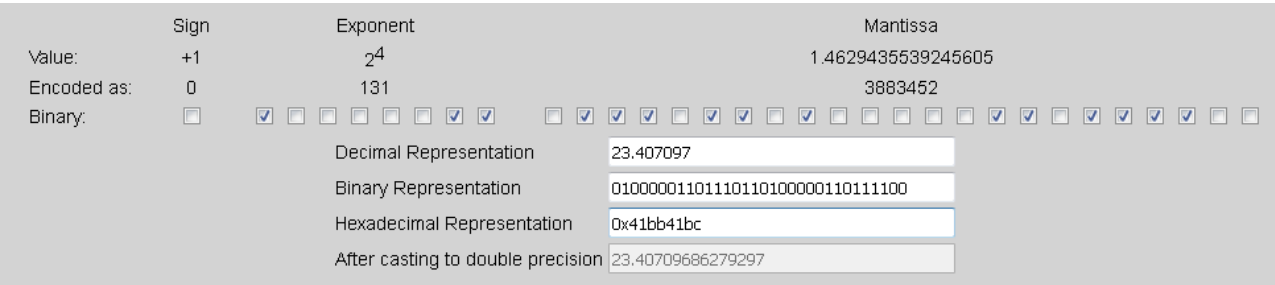

Das Ergebnis ist 23.407097. Das ist nicht weit von der Originalzahl 23.532095 entfernt! Somit kann dieser massive Softwarefehler für lange Zeit unentdeckt bleiben. Nur wenn der vertauschte Wert physikalisch unsinnige Werte generiert, wird dieser Fehler erkannt!

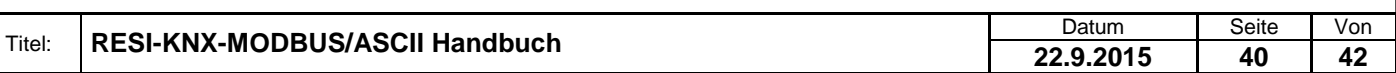

### <span id="page-40-0"></span>**9 Spezifikationen**

#### <span id="page-40-1"></span>**9.1 Abmessungen**

Proprietary data, company confidential. All rights reserved. Confié à titre de secret d'entreprise. Tous droits réservés. Comunicado como segredo empresarial. Reservados todos os direitos. Confidado como secreto industrial. Nos reservamos todos los derechos.

.

Weitergabe sowie Vervieltältigung dieser Unterlage. Vervielt einer Statten von Statten der Antibate der Statten<br>In der Statten der Statten zugestenden in Zuwidenhandlungen ver-<br>In der Statten zugestenden Zuwiden zugenden d

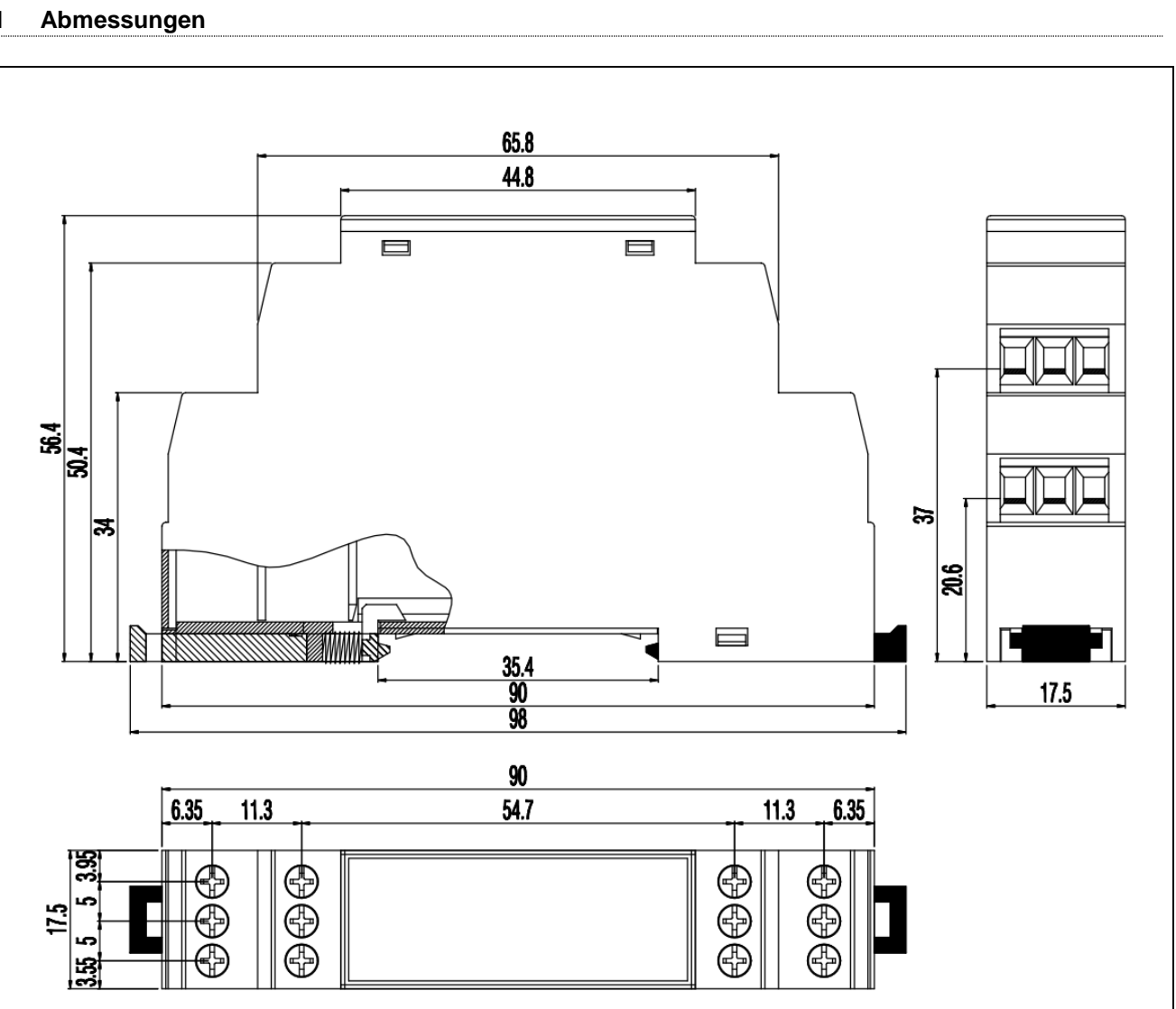

#### Abbildung: Abmessungen des Gehäuses in mm

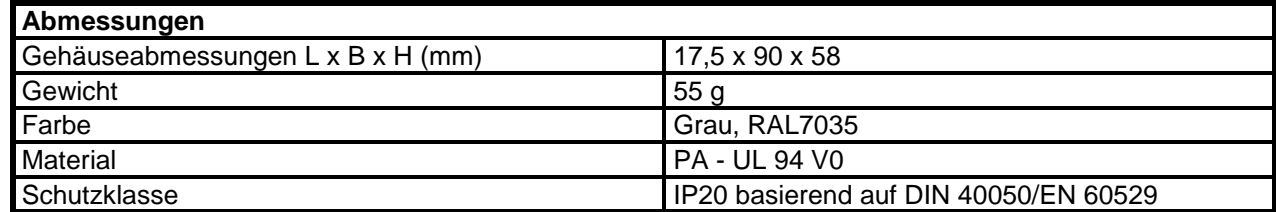

Tabelle: Daten des Gehäuses

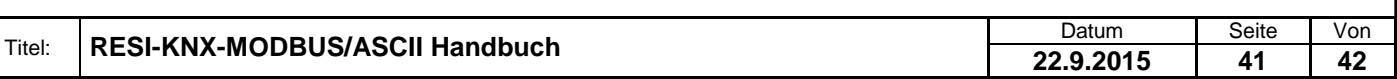

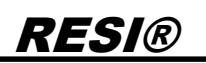

#### <span id="page-41-0"></span>**9.2 3D Zeichnung**

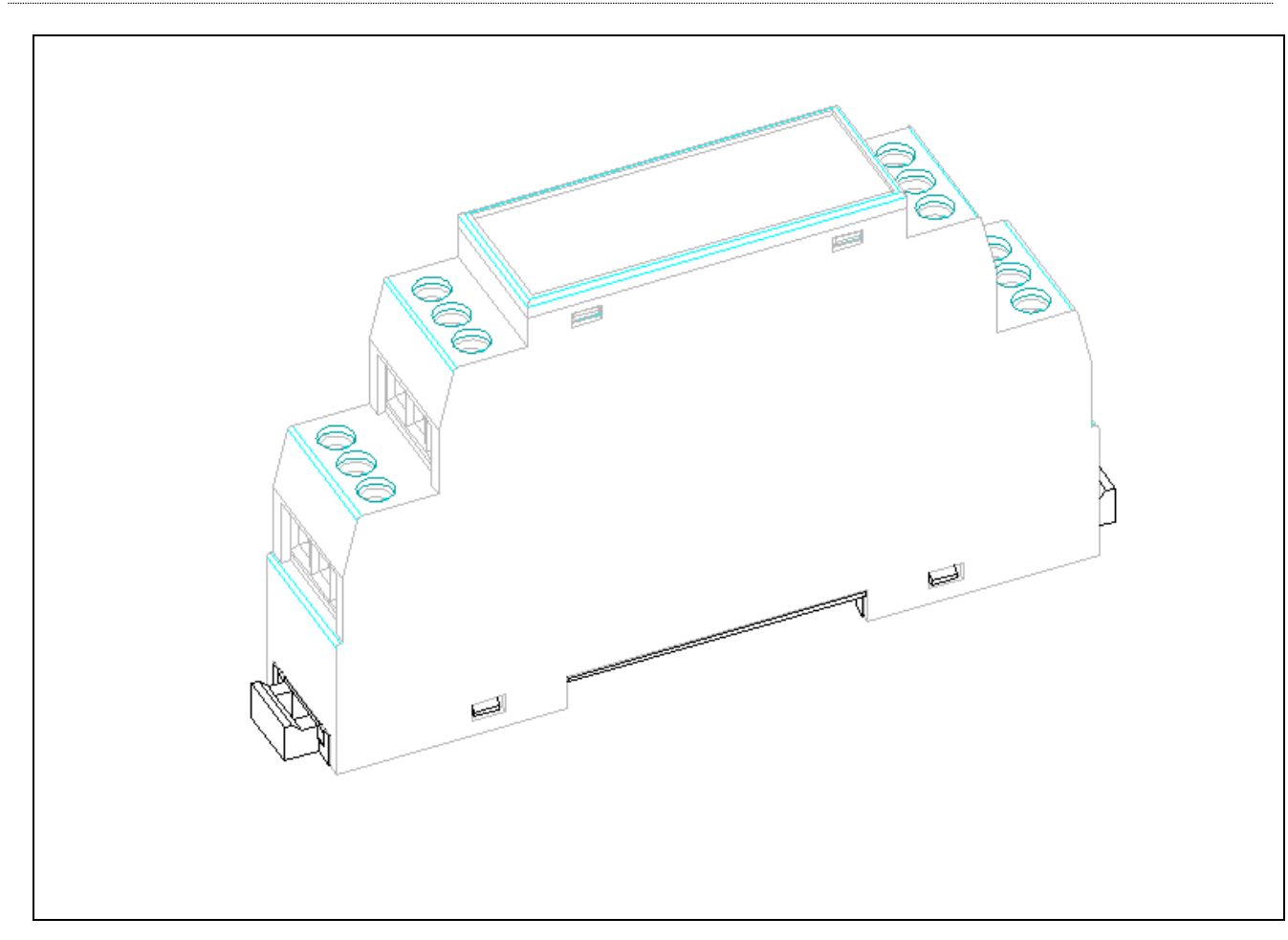

Abbildung: Gehäuseabbildung in 3D

. Proprietary data, company confidential. All rights reserved. Confié à titre de secret d'entreprise. Tous droits réservés. Comunicado como segredo empresarial. Reservados todos os direitos. Confidado como secreto industrial. Nos reservamos todos los derechos.

Weitergabe sowie Vervieltältigung dieser Unterlage. Vervieltägung dieser Unterlage. Vervieltäge Vervieltäge Statten vervieltägen vervieltägen vervieltägen vervieltägen vervieltägen vervieltägen vervieltägen vervieltägen ve

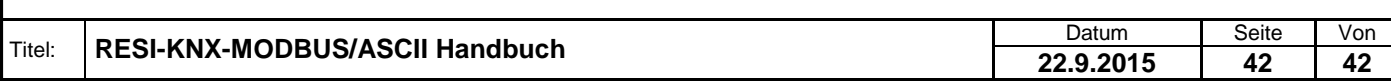